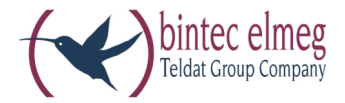

# elmeg ICT

Bedienungsanleitung elmeg ICT - Router **Deutsch** 

### **Konformitätserklärung und CE-Zeichen**

Dieses Gerät erfüllt die Anforderungen der R&TTE-Richtlinie 1999/5/EG:

»Richtlinie 1999/5/EG des Europäischen Parlaments und des Rates vom 9. März 1999 über Funkanlagen und Telekommunikationsendeinrichtungen und die gegenseitige Anerkennung ihrer Konformität«.

Die Konformitätserklärung kann unter folgender Internet-Adresse eingesehen werden: http://www.bintec-elmeg.com.

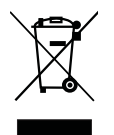

Das auf dem Gerät befindliche Symbol mit dem durchgekreuzten Müllcontainer bedeutet, dass das Gerät am Ende der Nutzungsdauer bei den hierfür vorgesehenen Entsorgungsstellen getrennt vom normalen Hausmüll zu entsorgen ist.

#### **© bintec elmeg GmbH - Alle Rechte vorbehalten.**

Ein Nachdruck dieser Dokumentation - auch auszugsweise - ist nur zulässig mit Zustimmung des Herausgebers und genauer Nennung der Quellenangabe, unabhängig von der Art und Weise oder den Medien (mechanisch oder elektronisch), mit denen dies erfolgt.

Funktionsbeschreibungen dieser Dokumentation, die sich auf Softwareprodukte anderer Hersteller beziehen, basieren auf der zur Zeit der Erstellung oder Drucklegung verwendeten Software. Die in dieser Dokumentation verwendeten Produkt- oder Firmennamen sind unter Umständen über die Eigentümer geschützte Warenzeichen.

## Inhaltsverzeichnis

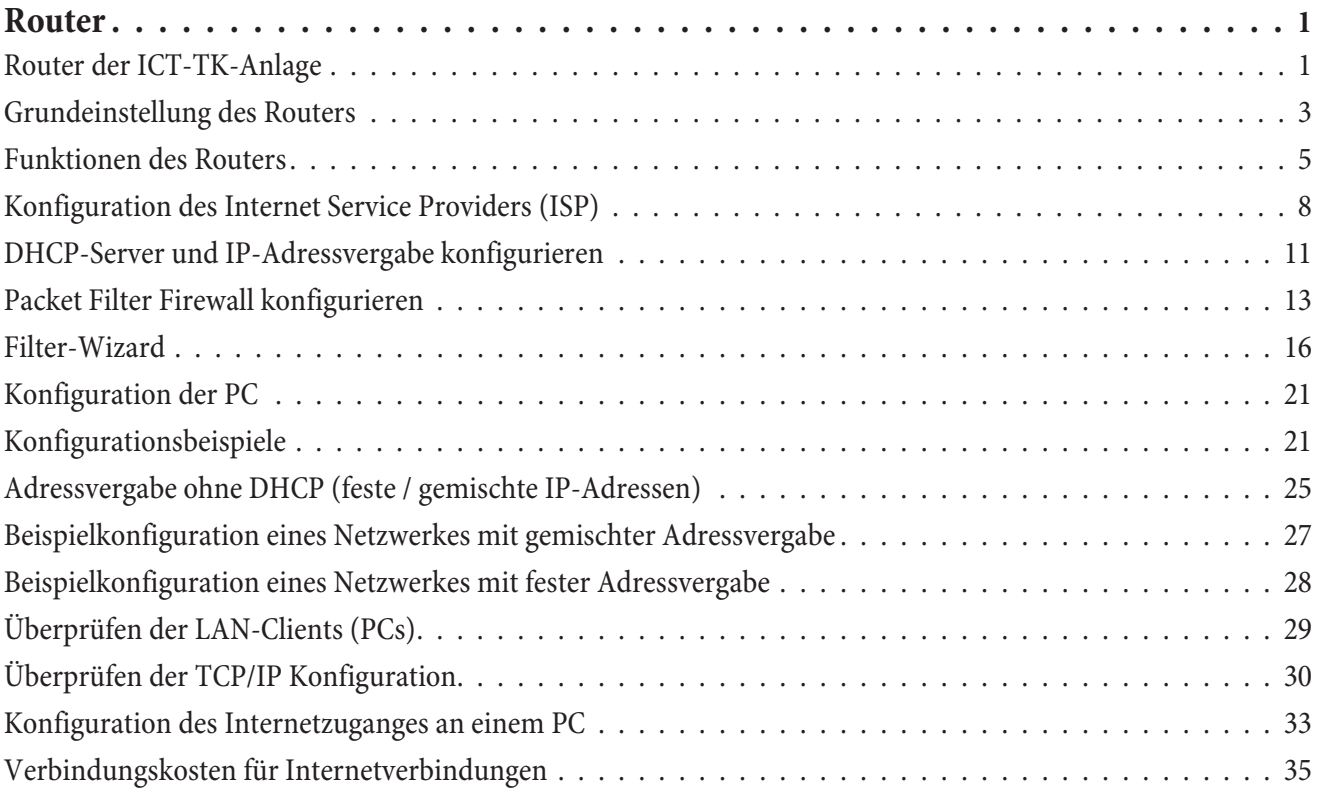

## **Router**

Das Router-Modul stellt Funktionen für die Vernetzung von PCs zu einem LAN (Local Area Network) zur Verfügung und ermöglicht einen leistungsfähigen Internetzugang über xDSL oder ISDN. Dabei sorgt eine in das Router-Modul integrierte Firewall zusammen mit NAT (Network Adress Translation) für die nötige Sicherheit. Die Funktionen DHCP-Server und DNS-Proxy sorgen für einen minimalen Konfigurationsumfang des Routers und der angeschlossenen PCs. Der Internetzugang für alle angeschlossenen PCs wird über eine einzige Verbindung (SUA - Single User Account) hergestellt.S

## **Router der ICT-TK-Anlage**

## **Was ist ein Router?**

Ein Router ermöglicht den LAN-Clients (Rechner, PC in einem Netzwerk) eines Netzwerkes (LAN -Local Area Network) den Zugang zu einem anderen Netzwerk, z.B. dem Internet. Der Zugang zum Internet wird dabei von verschiedenen Internet-Service-Providern (ISP) zur Verfügung gestellt.

Der Router sucht dabei einen Weg, auf dem der Datenaustausch zwischen den LAN-Clients im lokalen Netzwerk und dem Internet erfolgt. Die Anbindung an das Internet kann über eine xDSL-Verbindung und / oder eine ISDN-Verbindung hergestellt werden.

## **Der Router der TK-Anlage**

Der Router der TK-Anlage verfügt über einen WAN/xDSL-Anschluss und über einen LAN-Anschluss. Über den WAN/xDSL-Anschluss wird der Router an ein anderes Netzwerk, z.B. das Internet angeschlossen. Für die Verbindung in das Internet können Sie hier ein DSL- oder Kabelmodem anschließen. Der WAN-Anschluss ist ein Ethernet-Port (10BaseT, 10MBit/s, halbduplex).

Der LAN-Anschluss ist für Ihr lokales Netzwerk. Hier können Sie einen PC mit eingebauter Netzwerkkarte direkt an schließen. Möchten Sie mehrere PCs vernetzen, kann dieses über einen zusätzlichen HUB / Switch erfolgen. Der LAN-Anschluss ist ein Autosensing Fast Ethernet-Port. Er stellt sich automatisch (von 10 Mbit/s halbduplex bis 100 Mbit/s vollduplex) auf das mit der Gegenstelle (PC) erreichbare Maximum der Übertragungsrate ein.

Die so angeschlossenen PCs sind Bestandteil Ihres lokalen Netzwerkes und können z. B. Dateien tauschen oder über den Router die eingerichteten Internetverbindungen nutzen. Alle verbundenen LAN-Clients werden über das TCP/IP-Protokoll in das lokale Netzwerk eingebunden.

Über RAS können sich weitere PCs mit Ihrem Netzwerk verbinden. Hier wird immer die IP-Adresse, auch wenn der DHCP-Server ausgeschaltet ist, von dem Router vergeben. Sie können in der Konfigurierung unter »Adresszuordnung« den DHCP-Server ausschalten und die Startadresse für RAS eingeben. Die folgenden 4 IP- Adressen werden dann automatisch für RAS reserviert.

RAS (Remote Access Service) ermöglicht es, z.B. einem Außendienstmitarbeiter von Extern auf ein lokales Netzwerk und über das Netzwerk auf das Internet zuzugreifen. Der Zugriff von Extern muss über einen ISDN Anschluss erfolgen. Der externe Zugang ist über einen Benutzernamen und ein Passwort geschützt. Wird die Verbindung nur von einem externen Ziel ausgeführt, kann die Rufnummer als zusätzlicher Schutz überwacht werden. Beachten Sie, dass dieser Zugang nicht über eine Firewall geschützt ist!

## **Welche Internet Verbindungen werden unterstützt?**

Sie können mit dem Router die Verbindung ins Internet auf folgende Arten herstellen:

• Über ISDN-Wählverbindungen (mittels PPP-Protokoll mit einem oder zwei ISDN B-Kanälen, also mit 64 kBit/s oder 128 kBit/s).

Für diese Verbindungen benötigen Sie als Zugangsdaten die anzuwählende Rufnummer, den Benutzernamen (Username), das Passwort, ggf. weitere Angaben wie IP-Adresse des Nameservers und Angaben über verwendete Datenkompression (VJH).

• Über xDSL (z. B. ADSL - T-DSL) in Verbindung mit einem zu Ihrem ISP kompatiblen DSL-Modem per PPPoE.

Für diese Verbindungen benötigen Sie als Zugangsdaten den Benutzernamen (Username) und das Password.

• Über xDSL (z. B: SDSL) in Verbindung mit einem zu Ihrem ISP kompatiblen DSL-Modem mit fester öffentlicher IP-Adresse. Für diese Verbindungen benötigen Sie die Ihnen zugeordnete öffentliche IP-Adresse, die IP-Adresse des nächsten Gateways (next hop) und die IP-Adresse des Nameservers ihres Providers.

In der Konfigurierung des Routers werden die ISP eingerichtet, die Sie für Internetverbindungen nutzen möchten. Sie können bis zu 10 ISP einrichten. Zu jedem ISP können Sie weitere Einstellungen, z.B. Benutzername, Passwort, Rufnummer, ... vornehmen. Weiterhin können Sie einstellen, ob die Verbindung zum Internet automatisch hergestellt (Grundeinstellung) werden soll und ob bei erfolglosem Verbindungsaufbau der nächste ISP in der Liste ausgewählt wird (Fallback).

Erhält der Router der TK-Anlage die Anforderung einer Internetverbindung, wird diese über den ersten ISP in der Liste aufgebaut. Ist die Verbindung erfolgreich, können alle Clients im Netz auf das Internet zugreifen. Wird die Internet verbindung nicht mehr benötigt (Inaktivität), wird sie nach Ablauf der eingestellten Zeit automatisch beendet (Short Hold).

Kann eine Internetverbindung nicht über den ausgewählten ISP aufgebaut werden, wird versucht, die Verbindung über den nächsten ISP in der Liste aufzubauen (Fallback).

Nach Beenden der Internetverbindung wird beim nächsten Verbindungsaufbau wieder mit dem ersten ISP in der Liste begonnen.

Hinweis:

Wenn in Ihrem Netzwerk z.B. »Hubs« installiert sind oder eine Verbindung aus dem Internet besteht, kann es sein, dass weiterhin Datenpakete zum Router geschickt werden und die Verbindung nicht abgebaut werden kann.

#### **Systemtelefone**

Am Systemtelefon elmeg CS410 können Sie eine Funktionstaste zum Überwachen der Routerfunktion einrichten. Über die Leuchtdiode der Funktionstaste wird der Zustand der Routerverbindung (Keine Verbindung, Verbindung über ISDN, Verbindung über WAN/xDSL) angezeigt. Durch Betätigen der Funktionstaste kann eine neue Internetverbindung aufgebaut oder eine vorhandene Verbindung getrennt werden. Die Berechtigung zum Aufbauen oder Trennen von Routerverbindungen wird von der TK-Anlage verwaltet.

## **Grundeinstellung des Routers**

#### **Funktionen des Routers in der Grundeinstellung**

- DHCP-Server, DNS-Server, DNS-Proxy aktiviert
- Packet Filter Firewall

#### **IP-Adressen des lokalen Netzes in der Grundeinstellung**

Sie können den Router bereits in der Grundeinstellung für den Internetzugang Ihres lokalen Netzes nutzen. Sie müssen in der Konfigurierung des Routers den Internet-Service-Provider einrichten, den Sie nutzen möchten.

Die IP-Adressen Ihres lokalen Netzes sind dann wie folgt verteilt:

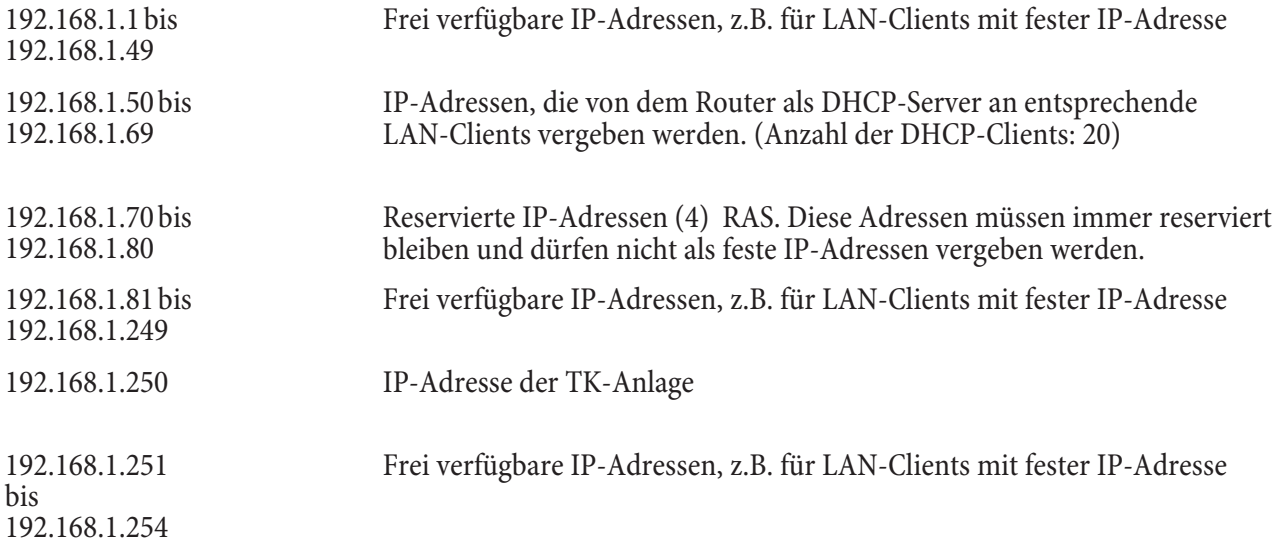

#### Hinweis:

Bitte beachten Sie, dass jede IP-Adresse nur einmal vergeben werden darf. Die erste und die letzte IP-Adresse eines Netzes dürfen nicht an LAN-Clients vergeben werden. In diesem Beispiel: 192.168.1.0 und 192.168.1.255.

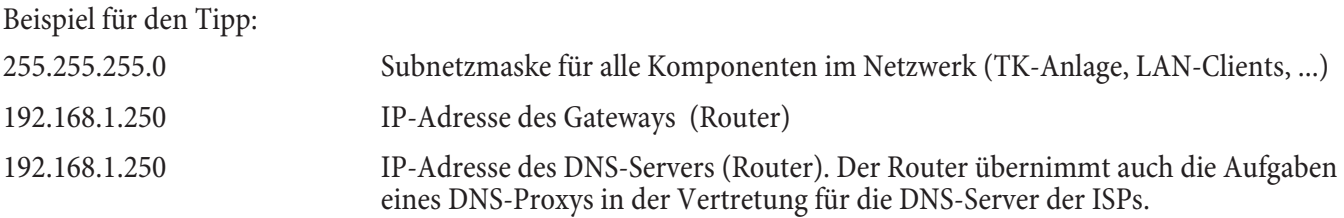

### **Was sind IP-Adressen und Subnetzmasken**

In der Grundeinstellung sind bereits IP-Adresse und Subnetzmaske für den Router der TK-Anlage eingestellt. Beide Werte sind jeweils 4 Byte lang.

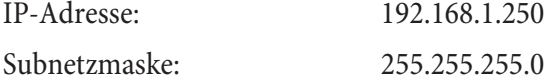

Bei der IP-Adresse handelt es sich um eine Adresse, die für private lokale Netzwerke reserviert ist.

Durch die Subnetzmaske wird festgelegt, dass es sich hierbei um ein Netz der Klasse C handelt, indem bis zu 254 LAN-Clients vernetzt werden können. Anhand der Subnetzmaske kann eine IP-Adresse in die Netzwerkadresse und in die Hostadresse (Adresse des PCs) aufgeteilt werden.

#### **Beispiel anhand des Routers:**

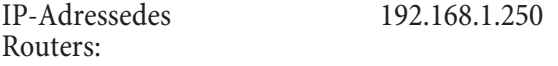

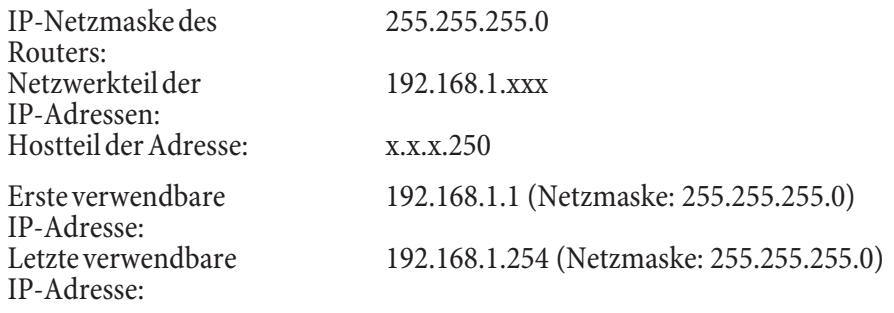

Die verwendbaren IP-Adressen können Sie den einzelnen LAN-Clients manuell zuweisen oder per DHCP durch den Router zuweisen lassen. Dabei darf jedoch keine IP-Adresse zur gleichen Zeit von mehr als einem Client verwendet werden. Das bedeutet bezogen auf obiges Beispiel, dass die Adresse 192.168.1.250 nicht erneut vergeben werden darf, da diese bereits von dem Router verwendet wird.

Damit alle LAN-Clients sich in dem gleichen IP-Netz befinden, darf der Netzwerkteil der IP-Adresse nicht verändert werden. Ein PC mit der IP-Adresse 192.168.2.1 befindet sich in einem anderen Netz . Ein PC aus dem Netz der des Routers würde diesen PC nicht im eigenen Netzwerk finden.

Außerdem muss auf allen LAN-Clients des gleichen Netzwerkes auch die gleiche Subnetzmaske eingetragen werden.

## **Funktionen des Routers**

## **Automatischer Internetzugang, Fallback**

In der TK-Anlage können mehrere Internetzugänge (ISP - Internet Service Provider) eingerichtet werden. Der Internetzugang kann über die WAN-Schnittstelle (z.B. DSL-Anschluss) oder über einen ISDN-Anschluss hergestellt werden. Bei Bedarf kann die Verbindung zum Internet automatisch aufgebaut werden. Ist der gewählte ISP nicht erreichbar, wird automatisch der nächste ISP in der Liste ausgewählt.

## **Short Hold**

Short Hold bedeutet, dass der Router nach einer konfigurierbaren Zeitspanne automatisch die Internetverbindung abbaut, wenn keine Daten mit dem Internet ausgetauscht werden. Diese Zeit kann für jeden eingerichteten ISP separat eingestellt werden.

Bei häufigen kurzen Internetzugängen z.B. E-Mail-Abrufe kann dieses zu erhöhten Verbindungskosten kommen, da die Verbindung immer für die Dauer der Haltezeit aufrecht erhalten wird.

## **Dynamic ISDN**

Bei einem Internetzugang über den ISDN-Anschluss können wahlweise auch die beiden B-Kanäle des Anschlusses gebündelt werden, um höhere Datenübertragungsraten zu erreichen. Ist eine Internetverbindung mit Kanalbündelung aktiv und ein B-Kanal wird für eine Telefonie- oder Faxverbindung benötigt, wird ein B-Kanal der Internetverbindung getrennt. Nach Beendigung der Sprachverbindung wird der B-Kanal wieder automatisch für die Internetverbindung verwendet.

Diese Funktion wird unterstützt, solange Sie nur einen externen ISDN-Anschluss konfiguriert haben.

## **Dialerschutz**

Der Dialerschutz überwacht alle externen »Datenverbindungen« der TK-Anlage. Er dient als Schutz gegen unbeabsichtigtes Wählen von z.B. »190 er« Rufnummern. Datenverbindungen werden nur zu freigegebenen Rufnummern aufgebaut. Die ISP-Rufnummern sind automatisch freigegeben und müssen nicht in die Liste der freigegebenen Datenruf num mern einge tragen werden.

## **DHCP-Server**

Über DHCP (Dynamic Host Control Protocol) können PCs mit einem wesentlichen Teil der für LAN- und Internetzugang erforderlichen Konfigurierung automatisch versehen werden. Der integrierte DHCP-Server ist in der Lage, mehrere PCs (LAN-Clients) mit der entsprechenden Konfigurierung zu versorgen. Die IP-Adressen werden den Clients dynamisch zugeordnet. Diese Betriebsart wird empfohlen, da somit die umständliche manuelle Konfiguration der IP-Adressen der PC entfällt.

## **DNS-Server**

Der DNS-Server (Domain Name Server) übernimmt in einem Netzwerk die Namensauflösung. Dabei werden IP-Adressen von PCs (z.B. LAN-Clients) zu Namen aufgelöst. Für den Zugriff oder die Suche nach einem PC müssen Sie daher nicht seine IP-Adresse sondern seinen Namen kennen. Der DNS-Server kann auch Namen auflösen, die sich nicht im lokalen Netzwerk befinden.

## **DNS-Proxy**

Ein Proxy übernimmt die Stellvertreter-Funktion des lokalen Netzwerkes (LAN) in einem anderen / externen Netzwerk. Der DNS-Proxy nimmt dabei die Namensabfragen von LAN-Clients entgegen und stellt Sie als eigene Anfragen in das externe Netzwerk, z.B. in das Internet. Anschließend nimmt er die Antwort aus dem externen Netzwerk entgegen und leitet Sie an den ursprünglich anfragenden LAN-Client weiter. Außerdem wird das Ergebnis der Anfrage für eine konfigurierte Zeit gespeichert, um die nächste gleichartige Anfrage selbst zu beantworten.

## **Dynamic DNS**

Mit Dynamic DNS können Sie in Ihrem lokalen Netzwerk auch eigene Internetdienste (z.B. WEB-, FTP- oder Email-Server) anbieten. Dafür benötigen Sie normalerweise eine Standleitung oder eine feste IP-Adresse, damit Sie immer unter der gleichen Adresse erreichbar sind (z.B. www.bintec-elmeg.com).

Bei jeder Einwahl in das Internet wird Ihnen jedoch vom ISP eine neue IP-Adresse zugewiesen. Mit Dynamic DNS können Sie diese automatisch (dynamische) IP-Adresse mit einem festen Namen verknüpfen. Der Router informiert dabei Ihren Anbieter des Dynamic DNS-Dienstes (z.B. www.dyndns.org) automatisch über die neue IP-Adresse. Internetanfragen für Ihre Webdienste werden über Ihren Anbieter automatisch zu Ihrer dynamischen IP-Adresse weitergeleitet.

### **Anwendung** von Dynamic DNS

- Richten Sie bei einem Dynamic DNS-Anbieter eine Internet-Adresse ein. Zum Beispiel bei »www.dyndns.org« die Adresse »www.meine-homepage.dyndns.org«.
- Konfigurieren Sie den LAN-Client Ihres Netzwerkes, auf dem Sie die Web dienste anbieten möchten, mit einer festen IP-Adresse. Zum Beispiel richten wir einen Web-Server mit der IP-Adresse 192.168.1.200 ein.
- Aktivieren Sie im Router die Dynamic DNS-Funktion und tragen Sie die Internet-Adresse Ihres Dynamic DNS-Anbieter ein (Im Beispiel www.dyndns.org).
	- Ergänzen Sie in der Firewall die notwendigen Filter, um den PC mit den Webdiensten von Extern zu erreichen.
	- Konfigurieren Sie ein Portmapping für Port 80 (HTTP-Protokoll) auf die IP-Adresse 192.168.1.200.
	- Richten Sie die Filter ein, die kommende und gehende WAN-Verbindungen auf Port 80 erlaubt.
- Bei jeder Internetverbindung, informiert der Router automatisch Ihren Dynamic DNS-Anbieter über Ihre aktuelle dynamische IP-Adresse. Die Informationen über die IP-Adresse werden nach dem Neuaufbau einer Internetverbindung und auch während einer bestehenden Internetverbindung übermittelt.
- Ein PC im Internet gibt die Adresse »www.meine-homepage.dyndns.org« ein. Er erreicht damit Ihren Dynamic DNS-Anbieter. Der Anbieter leitet die Verbindung zu Ihrer aktuellen dynamischen IP-Adresse um.
- Die kommende Verbindung wird gemäß den konfigurierten Filtern behandelt. Im Beispiel wird die kommende WAN-Verbindung auf Port 80 an den LAN-Client mit der IP-Adresse 192.168.1.200 weitergeleitet. Auf dem fremden PC werden die verfügbaren Internet-Seiten Ihres Web-Servers angezeigt.

## **NAT**

NAT (Network Adress Translation) dient zum Schutz der angeschlossenen LAN-Clients gegen Angriffe aus dem Internet. Dabei werden interne IP-Adressen nicht an das Internet weitergegeben. Der Router übernimmt die Übersetzung ins Internet und verteilt die ankommenden Datenpakete intern. Dadurch wird nur eine externe IP-Adresse benötigt. Die internen IP-Adressen werden vor Angriffen von Extern geschützt. Da die internen IP-Adressen nicht erreichbar sind, können sie nicht für Hacker als Angriffsziel dienen.

## **Packet Filter Firewall**

Die integrierte Packet Filter Firewall bietet Ihnen zusätzliche Sicherheit gegen Angriffe aus dem Internet. Eine Firewall stellt eine logische Mauer für Datenpakete zwischen dem Internet und dem LAN dar, die für bestimmte Pakete »Löcher« (Firewall-Regeln, auch als Filter bezeichnet) enthält und damit gewünschte Datenpakete passieren lässt. Die Filter werden durch Regeln beschrieben, deren Konfiguration Expertenwissen über die TCP/IP-Protokollfamilie voraussetzt. Die Firewall des Routers kann aber sehr leicht durch einen Filter Wizard konfiguriert werden, bei dem Sie lediglich angeben müssen, ob Sie bestimmten, durch Klartextbeschreibung benannten Applikationen den Internetzugang ermöglichen wollen.

#### **Portmapping**

Sie möchten von Extern über das Internet auf einen Ihrer PCs zugreifen. Normalerweise sollte dieser Zugang über die Firewall verhindert werden. Wenn Sie das Portmapping nutzen, wird von Extern auf einem von Ihnen freigegebenen Port des Routers zugegriffen. Der Router leitet den Zugriff dann auf den vorgegebenen Port des PCs im Netzwerk weiter. Diesem PC muss eine feste IP-Adresse zugewiesen werden. Wenn der PC Datenpakete zurückschickt, werden IP-Adresse und Portnummer des PCs vom Router durch die Nummer des Portmapping-Ports und die Router IP ersetzt. Für Externe aus dem Internet sieht es dann so aus, als ob nur eine Verbindung mit dem Router besteht.

#### Hinweis:

Beachten Sie, dass bei Einsatz des Portmapping die Firewall für die hierfür freigegebenen Ports unwirksam ist. Der Ziel-PC in Ihrem LAN ist möglicherweise Angriffen schutzlos ausgeliefert.

Portmapping einzusetzen ist sinnvoll, wenn Sie z. B. einen Spieleserver selbst betreiben möchten.

- Diesen können Sie über das Internet anderen Nutzern zugänglich machen.
- Oder wenn bestimmte Peer-to-Peer Filesharing-Software eingesetzt werden soll, die eine höhere Downloadband breite ermöglicht.
- Wenn der entsprechende PC in Ihrem LAN auch aus dem Internet erreichbar sein soll (dieses ist bei Standard konfiguration durch NAT nicht möglich). In diesen Fällen müssen bestimmte UDP und TCP Ports auf einen PC im LAN weitergeleitet werden.

### **RAS-Server**

Der Remote Access Server (RAS) ermöglicht es, z.B. einem Außendienstmitarbeiter von Extern auf ein lokales Netzwerk und über das Netzwerk auf das Internet zuzugreifen. Der Zugriff von Extern muss über einen ISDN Anschluss erfolgen.

Der externe Zugang ist über einen Benutzernamen und ein Passwort geschützt. Wird die Verbindung nur von einem externen Ziel ausgeführt, kann die Rufnummer als zusätzlicher Schutz überwacht werden. Der Zugang kann für mehrere Benutzer individuell freigeschaltet werden.Für jeden Benutzer kann eine Windows-Freigabe (Zugriff auf Computer, Dateien oder Drucker) und eine Internet-Freigabe eingerichtet werden.

Hinweis:

Beachten Sie, dass dieser Zugang nicht über die Firewall geschützt ist!

Einem PC, der sich über RAS in das lokale Netzwerk einwählt, wird vom integrierten DHCP-Server automatisch eine IP-Adresse zugewiesen.

## **LAN-CAPI**

Für Ihr Netzwerk wird Ihnen ein Programm »CAPI im LAN« mitgeliefert. Dieses Programm kann auf jedem PC im Netzwerk installiert werden. Damit haben Sie die Möglichkeit, Ihre CAPI-Anwendung zentral über eine Schnittstelle, die TK-Anlage, zu betreiben. Sie müssen in keinem PC eine ISDN-Karte installieren. Beachten Sie, dass die verwendete Software für die CAPI-Anwendung bestimmten Lizenzvereinbarungen mit dem Hersteller der Software bedarf. Das Programm »CAPI im LAN« ist lizenzfrei.

## **LAN-TAPI**

Für Ihr Netzwerk wird Ihnen ein Programm »TAPI im LAN« mitgeliefert. Dieses Programm kann auf jedem PC im Netzwerk installiert werden. Damit haben Sie die Möglichkeit, Ihre TAPI-Anwendung zentral über eine Schnittstelle, die TK-Anlage, zu betreiben. Sie müssen in keinem PC eine ISDN-Karte installieren. Beachten Sie, dass die verwendete Software für die TAPI-Anwendung bestimmten Lizenzvereinbarungen mit dem Hersteller der Software bedarf. Das Programm »TAPI im LAN« ist lizenzfrei.

## **Konfiguration des Internet Service Providers (ISP)**

Ein Internet Service Provider stellt die »Eintrittstür« in das Internet zur Verfügung. Es wird unterschieden zwischen ISPs, mit denen Sie einen Vertrag schließen (z. B. T-Online) und Internet-by-Call Providern, die über Ihre Telefonrechnung abgerechnet werden (z. B. Freenet).

Die Art des Zuganges ist unabhängig von der Tariffierung, diese kann z. B. zeitlich, volumenabhängig oder als Flatrate ausgebildet sein.

Sie können mit dem Router die Verbindung ins Internet auf folgende Arten herstellen:

- Über ISDN-Wählver bindungen (mittels PPP-Protokoll, mit einem oder zwei ISDN B-Kanälen, also mit 64 kBit/s oder 128 kBit/s). Für diese Verbindungen benötigen Sie als Zugangsdaten die anzuwählende Rufnummer, den Benutzernamen (Username) und das Kennwort (Password) und ggf. weitere Angaben wie IP-Adresse des Nameservers und Angaben über verwendete Datenkompression (VJH).
- Über xDSL (z. B. ADSL T-DSL) in Verbindung mit einem zu Ihrem ISP kompatiblen DSL-Modem per PPPoE.

Für diese Verbindungen benötigen Sie als Zugangsdaten den Benutzernamen (Username) und das Kennwort (Password).

• Über xDSL (z. B: SDSL) in Verbindung mit einem zu Ihrem ISP kompatiblen DSL-Modem mit fester öffentlicher IP-Adresse. Für diese Verbindungen benötigen Sie die Ihnen zugeordnete öffentliche IP-Adresse, die IP-Adresse des nächsten Gateways (next hop) und die IP-Adresse des Nameservers ihres Providers.

## **Internet-by-Call**

Der Professional Configurator der TK-Anlage beinhaltet eine Liste von Internet-by-Call ISPs, aus der Sie auswählen können. Der Vorteil ist, dass Sie ohne einen Vertrag geschlossen zu haben, sofort eine Internetverbindung herstellen können. (die erforderlichen Zugangsdaten sind in der Konfigurationssoftware für die gelisteten Internet-by-Call ISPs bereits ent halten). Sie können diese Konfigurierung ändern, wenn Sie sich z. B. dafür entschieden haben, mit einem Provider einen Vertrag abzuschließen (zurzeit ist das z. B: für alle DSL-Provider erforderlich).

- Fallback-Konfiguration mehrerer ISPs »Internet geht immer«
- Sie können in ihrer TK-Anlage mehrere ISPs konfigurieren.
- Sie haben einem DSL-Anschluss, der nicht immer verfügbar ist. In diesem Fall könnten Sie den Router so konfigurieren, dass sie automatisch versucht die Internet verbindung per DSL her zustellen. Sollte dieser Versuch scheitern, so kann der Internet zugang per ISDN über einen anderen ISP erfolgen.
- Sie verwenden einen Provider, der nicht immer erreichbar ist (einige Internet-by-Call Provider haben sehr günstige Tarife, ihre Zugangsknoten sind allerdings wegen des starken Andrangs in Spitzenzeiten überlastet). In diesem Fall konfigurieren Sie einfach mehrere Internet-by-Call Provider, der Router wird automatisch versuchen, zu einem der konfigurierten ISPs eine Verbindung herzustellen.

Die Reihenfolge, in der über die konfigurierten ISPs die Verbindung in das Internet hergestellt werden soll, ist leicht änderbar (»Fallback Reihenfolge« nach unten / nach oben). Sie können auch die Anzahl und den Abstand der Versuche zur Herstellung der Internetverbindung für jeden konfigurierten ISP einstellen. Nach Ablauf der Wartezeit zwischen den Versuchen und wenn die konfigurierte Anzahl der Versuche erreicht ist, wird der nächste ISP aus der Liste herangezogen.

Die Verbindung ins Internet wird von dem Router automatisch hergestellt, immer wenn ein Datenpaket in das Internet gesendet wird. Das erfolgt automatisch, wenn Sie in Ihren Browser z. B. http://www.bintec-elmeg.com eingeben.

#### Hinweis:

Die Abrechnung der Kosten erfolgt über die Telefonrechnung Ihres Netzbetreibers.

### **Internet-Verbindung abbauen**

#### **Ver bin dung ma nu ell been den**

Klicken Sie auf das in der Taskleiste befindliche Symbol des »ControlCenters« und wählen Sie »Verbindung zum Provider trennen«.

#### **Ver bin dung au to ma tisch been den**

Die Verbindung wird automatisch nach einer einstellbare Zeitspanne, während der keine Daten in das Internet transportiert wurden, abgebaut. Diese Funktion können Sie in der Konfiguration ein- oder ausschalten.

- Wenn Sie den Parameter »Abbau nach Inaktivität« zu hoch einstellen, können bei zeitabhängiger Tariffierung erhebliche Kosten entstehen.
- Wenn in Ihrem Netzwerk z.B. »Hubs« installiert sind oder eine Verbindung aus dem Internet besteht, kann es sein, dass weiter hin Datenpakete zum Router geschickt werden und die Verbindung nicht abgebaut werden kann.
- Wenn der Router feststellt, dass Daten aus dem Internet eintreffen, wird die Verbindung nicht automatisch nach Ablauf der eingestellten Inaktivitätszeit abgebaut. Dabei können erhebliche Kosten entstehen, obwohl die Internetverbindung nicht von Ihnen genutzt wird. Dieser Fall kann z. B. eintreten, wenn ein Portscan gegen den Router durchgeführt wird, der oft die Vorstufen zu einem Hackerangriff darstellt. Eine weitere Möglichkeit ist, dass mit der IP-Adresse, die dem Router automatisch vom ISP zugewiesen wurde, Peer-to-Peer Filesharing Software betrieben wurde. In diesem Fall können noch sehr lange Zeit Anfragen zum Download von Dateien aus dem Internet auf der nun für Ihren Internetzugang verwendeten IP-Adresse eintreffen. Diese können zwar nicht mehr beantwortet, allerdings auch technisch nicht verhindert werden.

#### Hinweis:

Haben Sie einen Flatrate-Tarif bei Ihrem ISP gewählt, so können Sie den Parameter »Abbau nach Inaktivität« auf 0 stellen. In diesem Fall wird der Router die Internetverbindung nicht automatisch abbauen, aber bei Bedarf (z. B: nach Trennung der Verbindung durch den ISP) wieder herstellen. Wenn Sie mehrere ISPs konfiguriert haben achten Sie bitte darauf, dass Sie diese Einstellung auch beim richtigen ISP-Eintrag in der ISP-Liste vornehmen.

#### **Anwendungsfall des Fallback**

Sie besitzen einen DSL-Anschluss der Deutschen Telekom AG und haben T-Online als Ihren ISP ausgewählt.

Sie konfigurieren drei ISPs:

- 1. Internetzugang über T-DSL (T-Online). Der Router verwendet dann das Protokoll PPPoE auf der WAN-Schnittstelle. Tragen Sie die Zugangsdaten ein (ISP in Liste markieren, Feld »Bearbeiten«, Feld »Zugangsdaten T-Online«)
- 2. Internetzugang über ISDN (T-Online). Der Router verwendet eine ISDN-Wählverbindung (und das Protokoll PPP). Tragen Sie die gleichen Zugangsdaten ein (ISP in Liste markieren, Feld »Bearbeiten«, feld »Zugangsdaten T-Online«).
- 3. Internetzugang über einen Internet-by-Call Provider. Der Router verwendet eine ISDN-Wählverbindung (und das Protokoll PPP). Wenn Sie einen Internet-by-Call Provider aus der vorbereiteten Liste wählen, sind die entsprechenden Parameter (»Zugangsdaten«, »Rufnummer«) bereits konfiguriert.

Sollte der DSL-Anschluss gestört sein, so wird der Router nach Ablauf der konfigurierten Zeitspanne so oft versuchen die Internetverbindung herzustellen, wie im Feld »Verbindungsversuche-Anzahl« eingerichtet ist. Diese Funktion können Sie in der Konfiguration ein- oder ausschalten. Der Abstand der Versuche wird mit dem Parameter Verbindungsversuche-Zeitspanne im Konfigurationspunkt Netzwerk Internet eingestellt. Die Anzahl der Verbindungsversuche und deren Abstand ist für jeden konfigurierten ISP separat einstellbar.

Danach versucht der Router die Verbindungsherstellung mit dem nächsten konfigurierten ISP.

Wird die Verbindung unterbrochen und soll später erneut hergestellt werden, so wird dieser Zyklus beginnend mit dem ersten Eintrag in der Liste erneut gestartet.

## **DHCP-Server und IP-Adress vergabe konfigurieren**

Nach dem Anschluss eines PC müssen die IP-Adressen zugewiesen werden. Dabei ist darauf zu achten, dass den PCs und dem Router IP-Adressen zugewiesen werden, die zum gleichen IP-Netzwerk gehören. Das gilt auch, wenn Sie mit mehreren PC in einem LAN gemeinsam Ressourcen nutzen wollen (z. B freigegebene Verzeichnisse, Netzwerklaufwerke, Netzwerkdrucker). Alle im Netzwerk befindlichen PCs benötigen eine IP-Adresse.

Die Anzahl der möglichen LAN-Clients via DHCP und die erste IP-Adresse, die über DHCP vergeben wird, können Sie in der Konfigurierung des Routers einstellen. Entsprechend der Anzahl der zu vergebenen IP-Adressen werden diese in aufsteigender Reihenfolge an die PC (DHCP-Clients) vergeben. Für PC, die über RAS (remote access server) in das lokale Netzwerk eingebunden sind, sind immer 11 zusätzliche IP-Adressen für den DHCP-Server reserviert. Ist der integrierte DHCP-Server eingeschaltet, werden für die RAS-Clients immer die 11 IP-Adressen verwendet, die auf den eingerichteten DHCP-Adressbereich folgen. Bei ausgeschaltetem DHCP-Server werden immer die 11 IP-Adres sen, die auf die ein ge stell te DHCP-Start-Adres se fol gen, für RAS-Clients ver wen det.

Sollten Sie eine Konfiguration wählen, in der einige PC ihre IP-Adresse per DHCP zugeordnet bekommen, andere jedoch feste (manuell konfigurierte) IP-Adressen verwenden (z. B. Server), so müssen folgende Kriterien erfüllt sein:

> • Alle IP-Adressen müssen zu einem IP-Netzwerk gehören. Das bedeutet, dass der Netzwerk-Teil der IP-Adresse (und damit auch die Netzmaske) gleich sein muss. Beispiel:

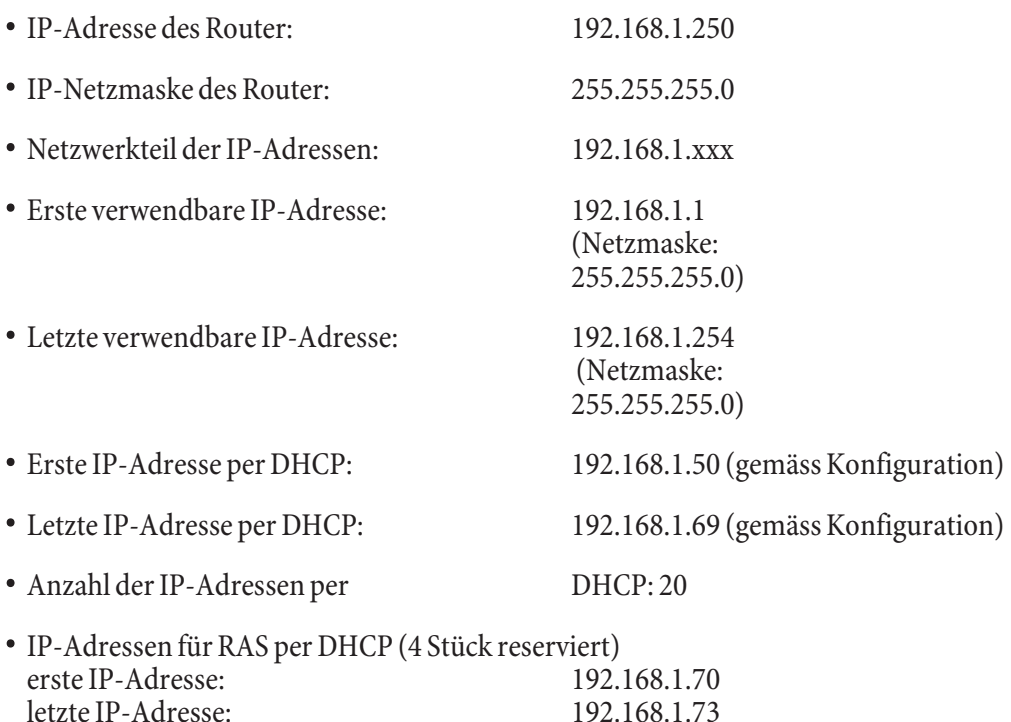

• Keine IP-Adresse darf zur gleichen Zeit von mehr als einem Client verwendet werden, das bedeutet bezogen auf obiges Beispiel, dass die IP-Adressen 192.168.1.2 bis 192.168.1.49 sowie 192.168.1.74 bis 192.169.1.249 sowie 192.168.1.251 bis 192.169.1.254 für PC verwendet werden können, die eine feste manuell konfigurierte IP-Adresse besitzen.

#### Hinweis:

Weitere konfigurierbaren Parameter des DHCP-Servers sollen die Möglichkeit geben, den integrierten DHCP-Server auch in bestehenden LAN-Umgebungen zu verwenden.

#### **De fault TTL**

Sollten Sie bestimmte Ziele im Internet nicht erreichen können (ein »ping« wird mit der Meldung »destination unreachable« beantwortet), kann es sinnvoll sein, den Parameter »TTL« zu erhöhen (Default ist 64) und alle über DHCP konfigurierten PC zu veranlassen, sich erneut die Konfiguration vom DHCP-Server zuweisen zu lassen (im einfachsten Fall starten Sie den PC neu).

## **MTU**

Der Parameter »MTU« dient zur Festlegung der im LAN verwendeten Datenpaketgröße. Über einen DSL-Internetzugang (wenn das Protokoll PPPoE wie z. B. bei T-Online verwendet wird) können nur Pakete mit einer »Nutzlast« von maximal 1452 Bytes transportiert werden. Pakete im Router sollten nicht erst geteilt und Antwortpakete wieder zusammengefügt werden. Es ist daher sinnvoll, eine »MTU« von 1452 Bytes zu verwenden, um den größtmöglichen Datendurch satz für die DSL-Verbindung zu erreichen. Allerdings sinkt dadurch die erzielbare Übertragungsrate im LAN evtl. gering fügig.

### **DHCP** lease time

Die Lease Time ist die Zeit in Sekunden, für die ein LAN-Client eine zugeteilte IP-Adresse behält, ehe sie wieder in den Adressen-Pool des DHCP-Servers zurückgeholt wird. Ein LAN-Client kann die Lebensdauer für sich automatisch verlängern

### **De fault Gate way**

Als »Default Gateway« sollte 0.0.0.0 (Platz halter für die IP-Adresse des Routers) eingetragen sein, wenn der Internetzugang über den Router realisiert werden soll.

### **Domain Suffixes**

Die Parameter »Domain Names« und »DNS-Server« sollten nur dann konfiguriert werden, wenn Sie einen DNS-Server im LAN betreiben.

### **Netbios Name Servers**

Der Parameter »Netbios Nameserver« dient der Namensauflösung von Windows-PC, wenn ein WINS-Server im LAN verwendet wird. Dieser Parameter sollte nur dann konfiguriert werden, wenn sie einen WINS-Server im LAN betrieben.

### **Time Ser vers**

Der Parameter »Time Servers« dient der Bekanntgabe der IP-Adresse des »Zeitlieferanten«, wenn Ihre PC das NTP (Network Time Protocol) beherrschen (Windows XP, Linux).

#### **DNS Servers**

DNS Anfragen von Rechnern im LAN leitet der DNS Proxy in der Regel an einen oder mehrere externe DNS Server weiter. Die Adressen der externen DNS Server können dynamisch bezogen oder fest im Router konfiguriert sein. Um Online-Zeiten zu reduzieren, können drei DNS Server Adressen eingegeben werden.

## **Packet Filter Firewall konfigurieren**

Die an dem Router angeschlossenen PC sind durch die Verwendung von NAT bereits gut gegen Angriffe aus dem Internet geschützt.

Sollten Sie zusätzliche Sicherheit wünschen, so können Sie die integrierte Packet Filter Firewall verwenden. Eine Fire wall stellt eine logische Mauer für Datenpakete zwischen dem Internet und dem LAN dar, die für bestimmte Pakete »Löcher« (Firewall-Regeln, auch als Filter bezeichnet) enthält und damit gewünschte Datenpakete passieren lässt. Im Grundzustand ist die Firewall so konfiguriert, dass alle Daten in das Internet passieren dürfen, die in Richtung Internet versendet werden.

#### Hinweis:

Eine Ausnahme stellt das Filter »Netbios-Filter« dar: Es verhindert die Weiterleitung von Netbios-Namensabfragen von Windows-PC in das Internet. Da die Namen der im LAN befindlichen Windows-PC im Internet nicht bekannt sind, hat ein Aufbau der Internetverbindung zur Weiterleitung der Namenabfrage keinen Sinn (es würden ggf. er hebliche Kosten erzeugt, da diese Namensabfragen häufig statt finden und damit die Internet verbindung niemals abgebaut werden würde).

Die Filter werden beschrieben durch Regeln, deren Konfiguration Expertenwissen über die TCP/IP-Protokollfamilie vor aussetzt. Die Firewall ihres Routers kann aber sehr leicht durch einen Filter Wizard konfiguriert werden, bei dem Sie lediglich angeben müssen, ob Sie bestimmten, durch Klartextbeschreibung benannten Applikationen den Internet zugang er möglichen wollen.

Wir empfehlen die Filter der Firewall mit Hilfe des Filter Wizard zu erstellen, um die anwendungsgerechte Konfiguration der Firewall sicher zu stellen. Damit können Datenpakete aus dem Internet, die möglicherweise Verbindungsgebühren verursachen, abgewehrt werden. Sonst kann z. B. die Funktion des »automatischer Verbindungsabbau« nicht in jedem Fall gewährleistet werden. Es kann vorkommen, dass aus dem Internet ein Portscan (meist Vor stufe eines Hacker angriffes) statt findet, der von der Firewall des Routers mit »Ablehnungspaketen« beantwortet wird. Dabei kann aber trotzdem Datenverkehr erzeugt werden, der einen automatischen Verbindungsabbau verhindert.

### Hinweis:

Die vorbereiteten Filter der Filter-Wizard sind nach besten Wissen gestaltet. Es kann keine Gewähr für die Funktion der Filter übernommen werden. Der Einsatz einer Firewall sollte unbedingt durch die Verwendung von Virenscanner-Software auf allen PCs begleitet werden! Firewall und Virenscanner decken unterschiedliche Bereiche der Daten sicher heit ab und können sich ideal ergänzen, nie aber er setzen.

Benutzer de finierte Filter für den Router mit Packet Filter Firewall lassen sich unter »Netzwerk« »Filter« konfigurieren. Zur Einrichtung selbstdefinierter Filter betätigen Sie die Schaltfläche »Neu ...« oder ändern Sie einen existierenden Eintrag in der Filterliste durch Doppelklick des gewünschten Eintrages. Eine Erläuterung zur Funktion der Filter erhalten Sie, wenn sie den Button »Hilfe« betätigen.

## **Grundsätzliches über die Konfiguration der Firewall**

Um die Firewall zu konfigurieren, sind genaue Kenntnisse der IP-Protokollfamilie unbedingt notwendig. Sollten Sie diese Kenntnisse nicht besitzen, empfehlen wir die Verwendung des Filter Wizards.

Die Firewall funktioniert wie eine Kette von Regeln, durch die jedes IP-Paket geleitet wird. Trifft eine Regel auf ein Paket zu, wird die mit dieser Regel verbundene Aktion ausgeführt (Paket akzeptieren, ablehnen oder portmap ausführen). Alle Regeln finden Sie in der Liste unter Netzwerk / Filter. Bitte beachten Sie, dass bei bestimmten Konfigurationen die Reihenfolge der Filter für die Funktion der Firewall eine entscheidende Bedeutung haben kann. Aus diesem Grund können Sie nach Markieren einer Filterregel die Reihenfolge der Regeln in der Tabelle mit den Schaltflächen [nach oben] und [nach unten] beeinflussen.

Trifft keine Regel auf das IP-Paket zu, so entscheidet eine übergreifende, grundsätzliche Regel am Ende der Kette über die durch zu führende Aktion (Verhalten nach letzter Filterregel).

Zu Beginn der Filterkonfiguration müssen Sie daher diese übergreifende Regel, das Verhalten ..., festlegen. Sie können hierbei zwischen »Akzeptieren« oder »Verwerfen« auswählen.

Die allgemein als sicher bezeichnete Vorgehensweise ist die Ablehnung des Paketes, da bei einer solchen Konfiguration nur die Pakete zulässig sind, für die eine explizite (und damit wissentlich eingerichtete) Regel existiert.

Für die Definition der Filter ist zu berücksichtigen, dass auf allen LAN-Ports (LAN-Schnittstelle alle Pakete erlaubt sind. Daher müssen keine Filterregeln für das Passieren von IP-Paketen aus dem LAN in Richtung Router und für deren »Rückweg« erstellt werden.

## **Um für die Erstellung von Filtern eine Abstraktion zu erreichen, sind vier Platzhalter vorgesehen:**

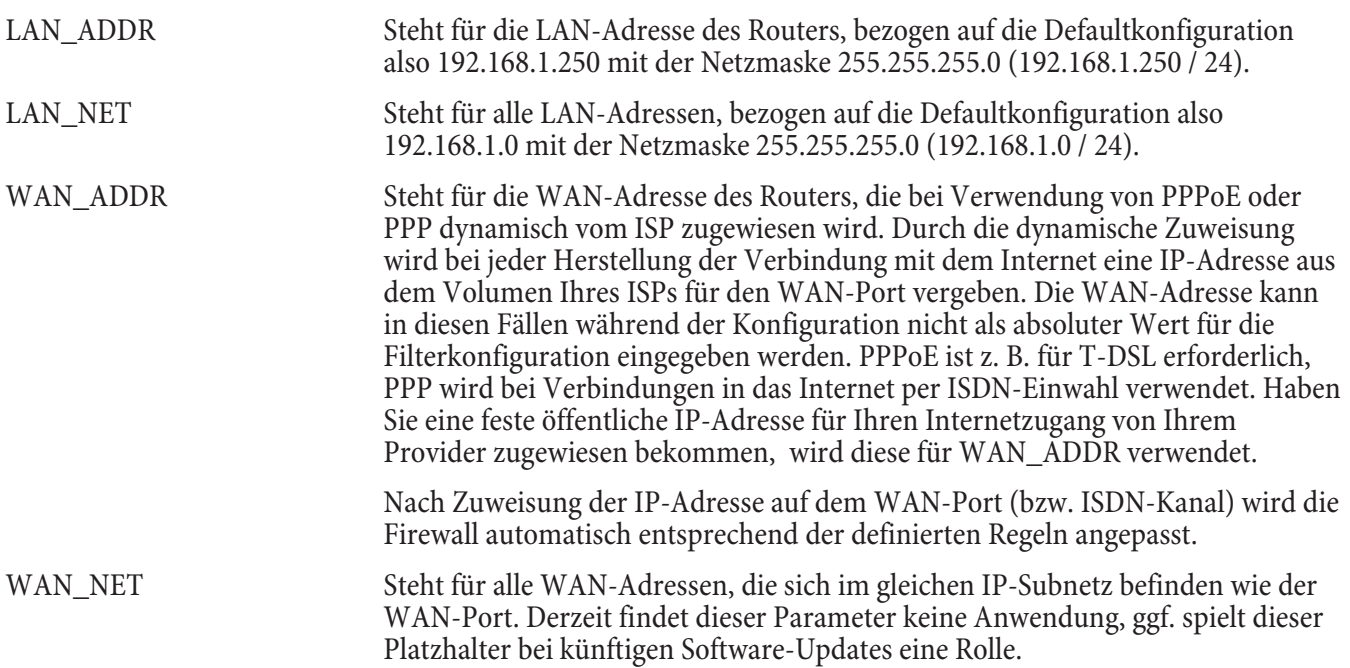

### **Folgende Parameter können konfiguriert werden:**

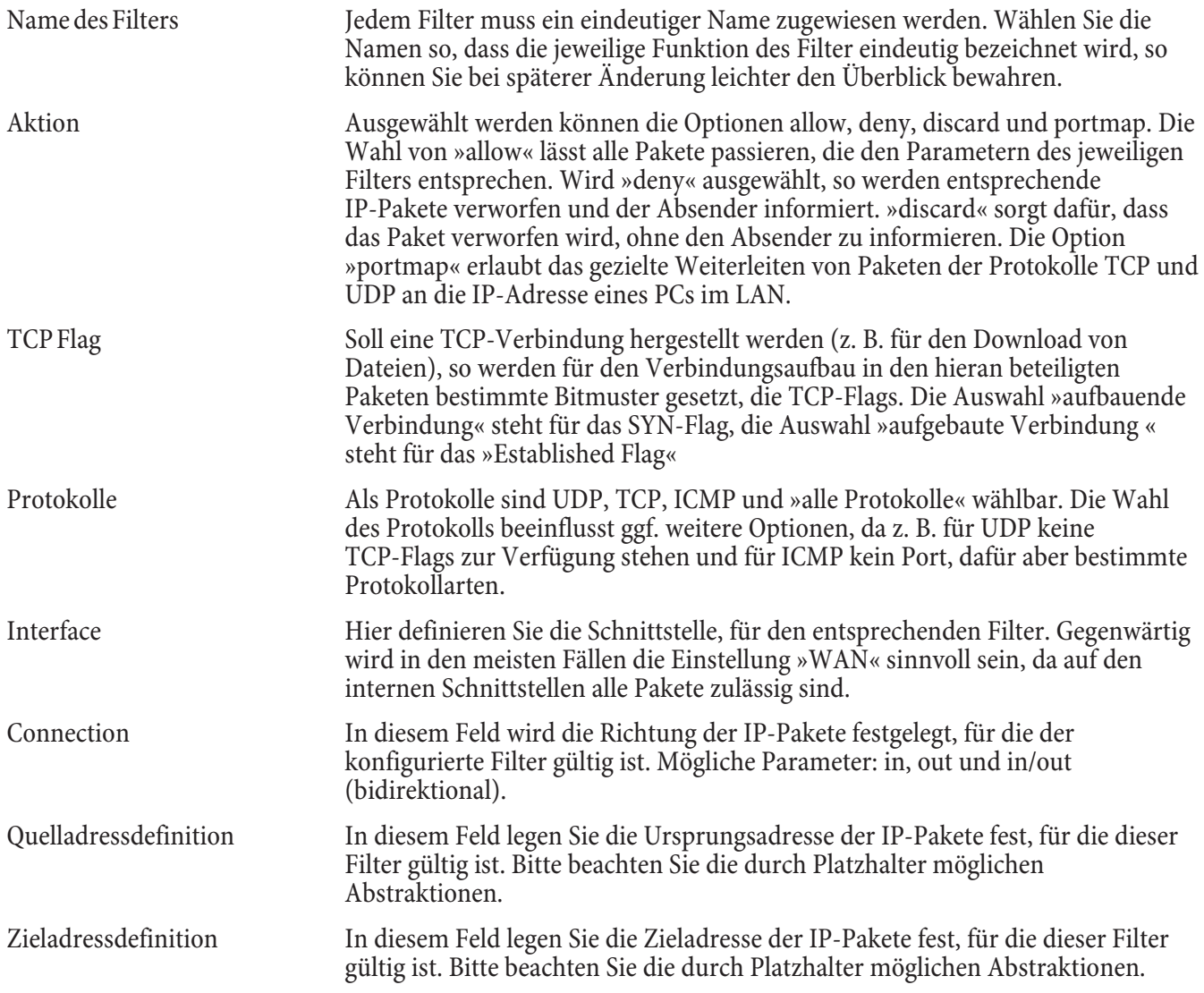

Warnhinweis für Port-Protokollzugehörigkeit Wird versucht, in das Feld für den TCP-Port einen unbekannten Namen einzutragen, so erscheint eine Warnmeldung. Sollte diese als störend empfunden werden, so kann die Meldung durch Entfernen des entsprechenden Häkchens unterdrückt werden.

### Beispiel zur Konfiguration eines Filters für die Freigabe der Firewall für das Web-Browsen

Zuerst wird das Verhalten nach letzter Filterregel auf »Verwerfen« eingestellt.

Um Seiten des World Wide Web darstellen zu können, müssen die IP-Pakete zweier Dienste durch die Firewall geleitet werden: DNS zur Namensauflösung und der »html-Datenstrom«. Wird eine URL in den Web-Browser eingegeben, so löst der Browser per DNS-Abfrage den Klarnamen (z. B. www.Telekom.de) in eine IP-Adresse auf (in diesem Beispiel 217.160.73.88) auf. Danach stellt der Browser zu dieser IP-Adresse per TCP/IP mindestens eine Verbindung her. Daraus leitet sich folgende Filterkonfiguration ab:

Für DNS (Protokollname: domain) ist das UDP- und das TCP-Protokoll auf den Ziel-Port 53 eines beliebigen DNS-Servers von jedem unprivilegierten Port freizugeben, entsprechendes gilt für den Rückweg.

Für http-Requests ist für das TCP-Protokoll über das WAN-Interface von unprivilegierten Ports der Zugriff auf beliebige Zieladressen für den Port 80 zu ermöglichen. Der Rückweg für Antwortpakte muss entsprechend freigegeben werden: Von beliebigen IP-Adressen aus dem Internet (0.0.0.0 / 0) von Port 80 auf unprivilegierte Ports der WAN-Adresse des Routers.

## Beispiel zur Konfiguration eines Portmapping - Eintrages für die Firewall für das ssh - Protokoll

Das ssh Protokoll (secure shell) wird u. a. verwendet, um Webserver zu administrieren oder um VPN – Tunnel zu realiseren. Per ssh - Protokoll werden die Daten verschlüsselt übertragen (das ist für die Konfiguration der Firewall allerdings ohne Belang). Üblicherweise wird der Port 22 des Protokolls TCP verwendet. Im Beispiel hat der Webserver in Ihrem LAN die IP-Adresse 192.168.1.42 fest zugeordnet. Für diesen Webserver in Ihrem LAN soll der Administrations-Zugriff per ssh aus dem Internet ermöglicht werden. Beachten Sie bitte, dass Sie äquivalente Filter für den Port 80 benötigen, wenn die Inhalte des Webservers aus dem Internet zugänglich sein sollen

Basierend auf diesen Informationen müssen bei einem voreingestellten »Verhalten nach letzter Filterregel à Discard« drei Regeln für die Firewall erstellt werden:

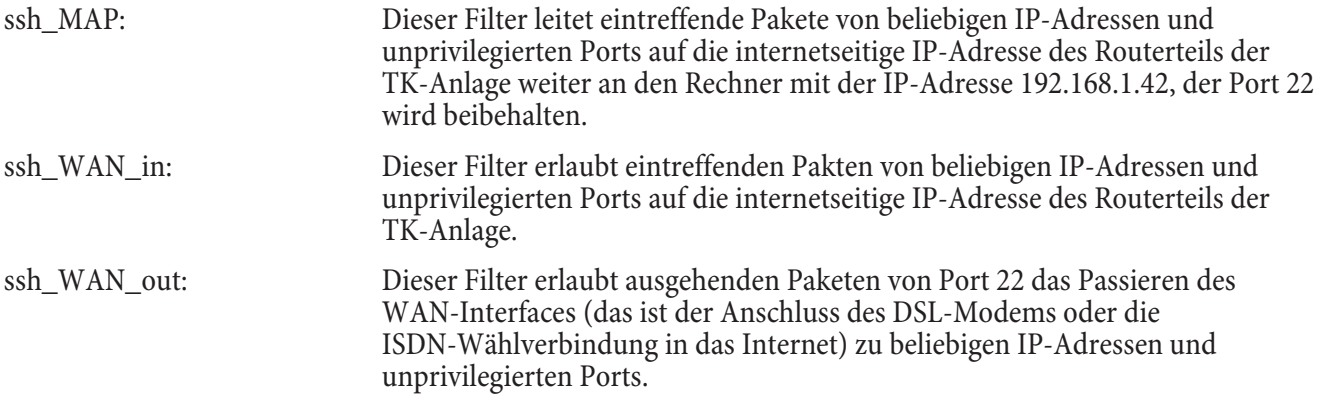

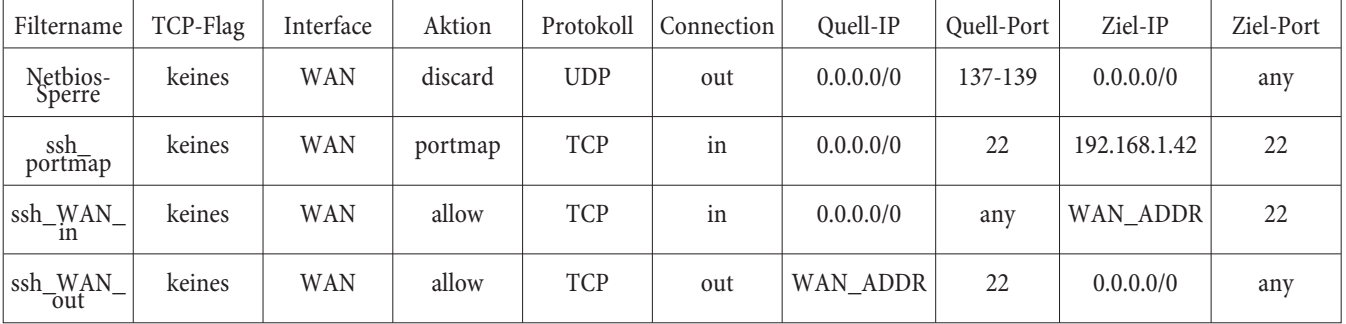

Hinweis:

Der PC in Ihrem LAN mit der IP-Adresse 192.168.1.42 ist damit auf dem Port 22/TCP in keiner Weise durch die Firewall in Ihrem Router geschützt! Die Zugriffsmöglichkeiten können ggf. eingegrenzt werden, wenn die Zugriffe immer von einem Internetanschluss mit fester IP-Adresse (z. B. T-Interconnect) ausgeführt werden. In diesem Fall sollten die Einträge, die »0.0.0.0/0« enthalten, auf die bekannte IP-Adresse der Gegenstelle angepasst werden

#### $(0.0.0.0/0$  ist ein Stellvertreter aller IP-Adressen).

Wenn Sie eine Kombination aus Filtern, die per Filter Wizard erstellt wurden und eigenen Filtern bzw. Portmap-Einträgen verwenden wollen, prüfen Sie bitte die Reihenfolge der Regeln in der Tabelle (die Reihenfolge kann mit den Schaltflächen »nach oben« und »nach unten« verändert werden). Im Filter Wizard wird der Filter »System sichern« angeboten, der alle Pakete sperrt, die an sog. privilegierte Ports gerichtet sind. Dieser Filter würde der im Beispiel konfigurierten Funktionalität entgegen stehen, da der ssh-Port (22) ein privilegierter Port ist. Es wird ausdrücklich empfohlen, alle nicht benötigten privilegierten Ports zu sperren, daher kann es sinnvoll sein, den per Filter Wizard konfigurierten Filter entsprechend angepasst oder an passender Position in der Tabelle zu verwenden.

Hinweis:

Wenn Sie nicht wissen, welche Ports für bestimmte Applikationen oder zum Erreichen bestimmter Teilnahmeprivilegien an Tauschnetzwerken mittels Portmapping vom Router Ihrer TK-Anlage auf den LAN-PC geleitet werden müssen, so geben Sie in eine Internet-Suchmaschine den Namen der Applikation sowie die Begriffe »port« und »firewall« ein, meist finden Sie so leicht Konfigurationshínweise. Sie können mit einer Portmap-Regel einen einzelnen Port oder Portbereiche weiterleiten (z. B. 4661-4665).

## **Filter-Wizard**

Die Firewall wird so konfiguriert, dass alle Datenpakete, für die keine explizite Regel (Filter) existiert, die das Passieren des Paketes erlauben würde, verworfen werden. Diese Vorgehensweise führt dazu, dass die Konfiguration der Firewall etwas aufwändiger ist, allerdings ist weniger wahrscheinlich, dass »vergessen« wird, Paketen das Passieren der Firewall zu untersagen.

Einige Filter enthalten Regeln zum Ablehnen von Paketen, die bei der gewählten grundsätzlichen Konfiguration der Firewall eigentlich nicht erforderlich wären, denn die Firewall lehnt nach der Konfiguration per Wizard ale nicht per Filter freigegebenen Pakete ab. Die o. g. Ablehnungsregeln sind trotzdem enthalten, um bei bestimmten Angriffen die für den Angriff verwendeten Pakete möglichst früh zu verwerfen und nicht durch die gesamte Kette von Filterregeln laufen lassen zu müssen, was die Performance der Firewall im Falle eines Angriffes erhöht.

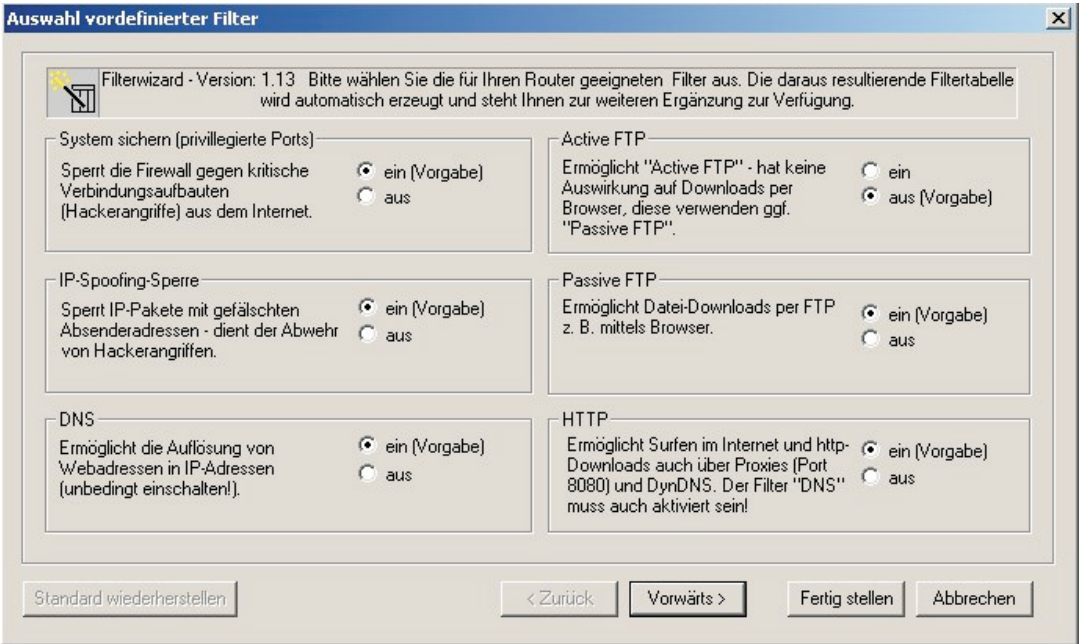

### **Beispiele für vordefinierte Filter im Filter-Wizard**

Die Hilfe zu den verschiedenen Filtern des Filter-Wizard finden Sie in der Datei »Filter\_Info.txt« im Installationsverzeichnis der WIN-Tools (z.B. »C:\Programme\elmeg WIN-Tools\WIN-Tools V6.02\filterinfo«) oder durch betätigen des Buttons »Hilfe«.

#### **System sichern**

Dieser Filter sperrt die Firewall gegen Verbindungsaufbauten auf den privilegierten Ports (0 ... 1023) für TCP und UDP. Über die privilegierten Ports werden die meisten relevanten Datendienste angeboten (Namensauflösung, Dateitransfer, etc.).

### **IP-Spoofing-Sperre**

Dieser Filter sperrt die Firewall gegen das Vortäuschen von Paketen »auf der falschen Seite« der Firewall. So werden Datenpakete, die anhand ihrer IP-Adresse eindeutig in das LAN gehören würden, von einem Angreifer aus dem Internet jedoch auf den Anschluss für das DSL-Modem geleitet werden ignoriert (entsprechendes gilt für ISDN-Verbindungen in das Internet).

#### **DNS-Filter**

Dieser Filter ermöglicht die Namensauflösung (Zuordnung von IP-Adressen zu URLs), indem sowohl UDP als auch TCP-Pakete gehend auf Port 53 und kommend von Port 53 freigegeben werden. Durch die Freigabe von TCP werden auch längere Antworten und Zonentransfers ermöglicht. Wird dieser Filter abgeschaltet, so können keine DNS-Anfragen die Firewall passieren!

### **Active FTP - Filter**

Dieser Filter ermöglicht zusammen mit einem entsprechenden Softwaremodul in der Firewall active FTP. Active FTP unterscheidet sich von passive FTP dadurch, dass der FTP-Server auf Anforderung der Clients eine Verbindung für den Datentransfer aufbaut (das gilt sowohl für die Antwort auf den FTP-Befehl »ls« als auch für den Dateitransfer selbst). Problematisch ist dabei, dass der Verbindungsaufbau vom FTP-Server auf einen beliebigen, unprivilegierten Port des FTP-Clients erfolgt und daher ein sehr großer Bereich der Firewall freigegeben werden muss.

Gehende Verbindungen auf die Ports 20 und 21 sowie kommende Verbindungen vondiesen Ports auf unprivilegierte Ports werden freigegeben.

#### **Passive FTP - Filter**

Dieser Filter ermöglicht den Dateitransfer per FTP, wobei die Verbindung immer vom FTP-Client aufgebaut wird. Gehende Verbindungen auf den Port 21 sowie kommende Verbindungen von diesem Port auf unprivilegierte Ports werden freigegeben.

#### **HTTP - Filter**

Dieser Filter ermöglicht das Webbrowsen, in dem Pakete auf die Ports 80 und 8080 (für die Verwendung von http-Proxies) für gehende Verbindungen und von diesen Ports kommende Pakete auf unprivilegierte Ports freigegeben werden.

#### **HTTPS - Filter**

Dieser Filter ermöglicht das gesicherte Webbrowsen, in dem Pakete auf den Port 443 für gehende Verbindungen und von diesem Port kommende Pakete auf unprivilegierte Ports freigegeben werden. Das Protokoll https wird oft für Homebanking und Onlineshopping eingesetzt, es werden http-Verbindungen für die Übertragung von durch Verschlüsselung geschützten Paketen verwendet.

## **HBCI - Filter**

Dieser Filter ermöglicht den Einsatz von HBCI für das Homebanking, in dem Pakete auf den Port 3000 für gehende Verbindungen und von diesem Port kommende Pakete auf unprivilegierte Ports freigegeben werden.

## **E-Mail Senden - Filter**

Dieser Filter ermöglicht das Übertragen von emails per SMTP (= email senden), in dem Pakete auf den Port 25 für gehende Verbindungen und von diesem Port kommende Pakete auf unprivilegierte Ports freigegeben werden.

## **E-Mail Empfang - Filter**

Dieser Filter ermöglicht das Übertragen von emails per POP (= email empfangen), in dem Pakete auf den Port 110 für gehende Verbindungen und von diesem Port kommende Pakete auf unprivilegierte Ports freigegeben werden.

## **ICMP(all) - Filter**

Dieser Filter ermöglicht die Verwendung des Dienstprogrammes »ping«, um z. B. die Erreichbarkeit von Rechnern im Internet und Übertragungsdauer von IP-Paketen zu diesen Rechnern zu messen. Hilfreich ist das z. B. bei Internet-Spielen, um den am schnellsten antwortenden Server zu finden. Wird dieser Filter eingeschaltet, so kann auch der Router per »ping« erreicht werden, allerdings kein Rechner im LAN »hinter« des Routers, da diese durch NAT geschützt sind. Dieser Filter schaltet alle ICPM-Protokolle frei, nicht nur die für »ping« verwendeten. Ggf. können Sie diesen Filter noch weiter eingrenzen, in dem nur die ICMP-Protokolle 0 und 8 freigegeben werden (echo-request, echo-reply). Sollten Sie diesen Filter nicht einschalten, so erhöhen Sie die Sicherheit weiter, da die Firewall dann nicht ohne weiteres von einem Portscan-Programm per einfachem »ping« gefunden werden kann.

### **SSH - Filter**

Dieser Filter ermöglicht die Verwendung des Dienstprogrammes 443 auf Rechner im Internet, in dem Pakete auf den Port xxx für gehende Verbindungen und von diesem Port kommende Pakete auf unprivilegierte Ports freigegeben werden.

## **TELNET - Filter**

Dieser Filter ermöglicht die Verwendung des Dienstprogrammes telnet auf Rechner im Internet, in dem Pakete auf den Port 23 für gehende Verbindungen und von diesem Port kommende Pakete auf unprivilegierte Ports freigegeben werden.

### **P2P - Filter**

Dieser Filter ermöglicht die Verwendung von Peer to Peer (P2P) Filesharing Software. Um ein einziges Filter für die verschiedensten P2P Systeme anbieten zu können, wurden folgende Portfreigaben vorgesehen:

#### **Kommende Pakete:**

von Port 80 auf un privilegier te Ports von Port 1214 auf un privilegierte Ports von un privilegier ten Ports auf Port 80 von un privilegierten Ports auf un privilegierte Ports

#### **Gehende Pakete:**

von un privilegier ten Ports auf Port 80

von un privilegierten Ports auf Port 1214

von un privilegier ten Ports auf Port 4661

von un privilegierten Ports auf un privilegierte Ports. Dieser Filter öffnet die Firewall sehr weit!

## **Gaming - Filter**

Dieser Filter ermöglicht die Verwendung von Internet-Spielen. Es wurden folgende Portfreigaben vorgesehen:

#### Kommende Pakete:

von Port 7002 auf unprivilegierte Ports für TCP von unprivilegierten Ports auf unprivilegierte Ports für UDP

## Gehende Pakete:

von Port 7002 auf unprivilegierte Ports für TCP von unprivilegierten Ports auf unprivilegierte Ports für UDP

## **Realplayer - Filter**

Dieser Filter ermöglicht die Verwendung das Realplayer für das Streaming von Audio und Video. Es wurden folgende Portfreigaben vorgesehen:

## **Kommende Pakete:**

von Port 554 auf un privilegierte Ports für TCP von Port 7002 auf unprivilegierte Ports für TCP von unprivilegierten Ports auf Ports 6970 - 7170 für UDP

## **Gehende Pakete:**

von un privilegierten Ports auf Port 554 für TCP von unprivilegierten Ports auf Port 7070 für TCP

## **Mediaplayer - Filter**

Dieser Filter ermöglicht die Verwendung das Realplayer für das Streaming von Audio und Video. Es wurden folgende Portfreigaben vorgesehen:

## **Kommende Pakete:**

von Port 1755 auf unprivilegierte Ports für UDP von Port 1755 auf unprivilegierte Ports für TCP

## **Gehende Pakete:**

von unprivilegierten Ports auf Port 1755 für UDP von unprivilegierten Ports auf Port 1755 für TCP

## **Hinweise**

Der Filter Wizard kann jederzeit gestartet werden, um eine geänderte Konfiguration in die TK-Anlage zu laden. Zur Übertragung und Aktivierung der Filter betätigen Sie bitte die Schaltflächen Senden der Konfigurationsdaten. Nach dem Senden der Daten wird die neue Konfiguration in der TK-Anlage aktiviert, wobei eine bestehende Internetverbindung unterbrochen wird. Die Verbindung wird jedoch wieder aufgebaut, sobald ein Datenpaket in das Internet geleitet werden muss, das die Firewall entsprechend ihrer Konfiguration passieren lässt.

Beachten Sie bitte, das nach Betätigen der Schaltfläche Senden die gesamte Konfiguration der TK-Anlage überschrieben wird. Daher empfiehlt es sich dringend, vor Änderung der Filterkonfiguration die Konfiguration der TK-Anlage auszulesen und in einer Datei zu speichern!

Es wird empfohlen, den Vorgaben des Filter Wizard zu folgen, es sei denn Sie stellen fest, dass eine der von Ihnen verwendeten Applikationen keine Internetverbindung herstellen kann. In diesem Fall prüfen Sie bitte, ob der Filter Wizard einen passenden Filter bereit hält. bintec elmeg erstellt in regelmäßigen Abständen eine aktualisierte Datenbasis für den Filter Wizard, die auf der Website www.bintec-elmeg.com bereit gestellt wird.

Beachten Sie bitte, dass alle Filter, die mit dem Filter Wizard erzeugt werden, darauf beruhen, dass alle Pakete verwor fen werden außer denen, für die eine passende Regel existiert. Je mehr Filter Sie für die TK-Anlage konfigurieren, desto mehr Rechenzeit wird für die Bearbeitung der Filter benötigt. Es kann daher vorkommen, dass der maximal erzielbare Datendurch satz durch den Router in geringem Maße abnimmt.

## **Filter Update**

Da es erforderlich sein kann, die Konfiguration der Firewall mit einem Update zu versehen, um ggf. neue Applikationen zu ermöglichen oder bestimmte Hacker-Angriffe aus dem Internet abwehren zu können, arbeitet der Filter Wizard mit einer Beschreibungsdatei, die Sie leicht updaten können, ohne zwangsläufig ein Softwareupdate in die TK-Anlage, den Router oder de PC einspielen zu müssen.

Bitte prüfen Sie in regelmäßigen Abständen die Verfügbarkeit neuer Beschreibungsdateien (Namen: »filterwizardtab.txt« und »Filter\_Info.txt«) auf http://www.bintec-elmeg.com. Beide Dateien gehören zusammen: Die Datei »filterwizardtab.txt« steuert das Verhalten des Filter Wizard, die Datei »Filter\_Info.txt« enthält in leicht lesbarer Form eine detaillierte Beschreibung der im Filter Wizard zur Verfügung stehenden Optionen (siehe nachfolgende Tipps).

Sollten Sie dort eine neuere Version der Beschreibungsdateien finden, so können Sie diese auf Ihren PC herunter laden und dabei die vorhandenen Dateien überschreiben. Sie finden die Beschreibungsdateien im Unterverzeichnis »filterinfo«, das sich unter dem Installationsverzeichnis der Konfigurationssoftware Ihrer TK-Anlage befindet, z. B. »C:\Programme\elmeg WIN-Tools\WIN-Tools V6.3x\filterinfo« - hier finden Sie u. a. die Dateien »filterwizardtab.txt« und »Filter\_Info.txt«.

Wenn Sie anschliessend den Filter Wizard aus der Konfigurationssoftware erneut starten und die Schaltfläche »Standard wiederherstellen« betätigen, stehen die neuen Filter sofort zur Verfügung.

Hinweis:

Sollte die Schaltfläche »Standard wiederherstellen« grau hinterlegt sein, so ändern Sie eine der vorgegebenen Filtereinstellungen (einen beliebigen Filter ein- oder ausschalten), dann wird die Schaltfläche aktiviert. Im Konfigurationszweig »Netzwerk«, »Filter« finden Sie eine Schaltfläche »Hilfe«. Der durch betätigen dieser Schaltfläche angezeigte Text wird direkt der Datei »Filter\_Info.txt« entnommen, somit ist auch die Hilfe für die Filter des Filter Wizard ohne Softwareupdate aktualisierbar.

## **Konfiguration der PC**

## **IP-Adressen**

Nach dem Anschluss eines PC müssen die IP-Adressen zugewiesen werden. Dabei ist darauf zu achten, dass den PCs und der TK-Anlage IP-Adressen zugewiesen werden, die zum gleichen IP-Netzwerk gehören. Das gilt auch, wenn Sie mit mehreren PC in einem LAN gemeinsam Ressourcen nutzen wollen (z. B freigegebene Verzeichnisse, Netzwerklaufwerke, Netzwerkdrucker). Alle im Netzwerk befindlichen PCs (über Ethernet angeschlossen) benötigen eine IP-Adresse.

Im Grundzustand ist die TK-Anlage auf die IP-Adresse 192.168.1.250 konfiguriert und der in der TK-Anlage integrierte DHCP-Server ist aktiviert, so dass angeschlossene PC so eingestellt werden müssen, dass sie ihre IP-Adresse automatisch beziehen. Diese Betriebsart wird empfohlen, da somit die umständliche manuelle Konfiguration der IP-Adressen der PC entfällt.

Sollten Sie bereits ein Netzwerk verwenden und die TK-Anlage als DHCP-Server verwenden wollen, so kann es erforderlich sein, weitere Parameter über DHCP an die PC übertragen zu lassen.

### Hinweis:

Bitte verändern Sie diese Parameter nur, wenn Ihr bestehendes Netzwerk dieses Änderungen zwingend vorschreibt. Wahllos geänderte Parameter können zu einem vollständigen Ausfall der Netzwerkfunktionen führen.

## **Kon fi gu ra tions bei spie le**

## **Adressvergabe per DHCP -Empfohlene Konfiguration - (Grundeinstellung)**

Durch die Adressvergabe per DHCP entsteht der geringste Konfigurationsaufwand in der TK-Anlage und auf den Clients (PCs).

Sie können einen LAN-Client des Netzwerkes so konfigurieren, dass er seine IP-Adresse beim Starten automatisch von einem DHCP-Server aus der TK-Anlage zugewiesen bekommt. In der Konfiguration des LAN-Clients (PCs) müssen dann keine IP-Adressen oder Subnetzmasken eingetragen werden.

## **Was ist bei dieser Konfiguration zu beachten?**

## **TK-An la ge:**

Die TK-Anlage ist für die Adressvergabe per DHCP in der Grundeinstellung bereits vorkonfiguriert.

Es ist lediglich erforderlich, einen ISP (Internet Service Provider) auszuwählen. Bitte folgen Sie dazu den Hinweisen im Handbuch oder dem Faltblatt »Der schnelle Weg ins Internet«.

## Hinweis:

Der DHCP-Server ist im Auslieferzustand bereits aktiviert und vorkonfiguriert. Bei Bedarf können Sie die Startadresse (erste IP-Adresse, die per DHCP vergeben wird) und die maximale Anzahl der LAN-Clients (PCs) festlegen.

## **LAN-Client (PC) Konfiguration:**

PCs mit Betriebssystemen ab Windows 98SE sind in der Standardeinstellung für die Adressvergabe per DHCP bereits korrekt konfiguriert.

Wenn auf dem LAN-Client (PC) bereits andere Internetverbindungen z.B. über ein Modem oder eine ISDN-Karte eingerichtet wurde, beachten Sie bitte die Hinweise im Abschnitt »Einstellungen im Internet Explorer / Internetoptionen von Windows« in diesem Dokument.

## Hinweis:

Bitte beachten Sie, dass Veränderungen an den Windows Netzwerkeinstellungen auf den LAN-Clients (PCs) schwerwiegende Auswirkungen haben können. Möglicherweise werden andere Verbindungen oder Applikationen ebenfalls von den Änderungen beeinflusst. Für den Fall, dass Ihre Netzwerkkonfiguration bereits verändert wurde, halten Sie bitte Rücksprache mit Ihrem Systemadministrator. Erstellen Sie falls notwendig eine Datensicherung. Die im Folgenden dargestellte Konfiguration stellt nur eine Möglichkeit dar. Diese Einstellungen werden emp fohlen. Je nach dem welche Infrastruk tur bei Ihnen vor handen ist, kann es sinnvoll sein, eine andere Konfiguration zu wählen.

Sollte es notwendig sein, die Netzwerkeinstellungen von Windows in die Grundeinstellung zurückzusetzen, gehen Sie bitte folgendermaßen vor:

### **Beispiel Windows 98SE /ME:**

- Öffnen Sie die Systemsteuerung über das Startmenü von Windows.
- Windows 98SE: Öffnen Sie den Ordner »Netzwerk«
- Windows ME: Wählen Sie »Netzwerkumgebung« mit einem rechten Mausklick, wählen Sie »Eigenschaften«.
- Wählen Sie das Protokoll »TCP/IP« und betätigen Sie »Eigenschaften«.

#### Hinweis:

Der mit der TK-Anlage verbundene Netzwerkadapter benötigt eine Anbindung an das TCP/IP Protokoll, welches Bestandteil von Windows ist. Es kann erforderlich sein, dieses Protokoll manuell hinzuzufügen. Insbesondere, wenn bereits eine Einzelplatz Version des T-DSL Treibers installiert wurde, ist es möglich, dass der Netzwerkadapter nur eine Bindung an das T-DSL / PPPoE Protokoll hat. Fügen Sie dann das TCP/IP Protokoll manuell über die Schaltflächen »Hinzufügen«, »Protokoll«, »Microsoft«, »TCP/IP« hinzu.

- Wählen Sie jetzt aus, dass der PC seine IP-Adresse automatisch beziehen soll. Alle weiteren Einstellungen wie z.B. DHCP, Netzwerk mas ke, Gateway und DNS-Server sollten deaktiviert oder leer sein. Die TK-Anlage übermittelt alle erforderlichen Einstellungen automatisch per DHCP an den Client (PC).
- Bestätigen Sie Ihre Einstellungen mit OK.

#### **Beispiel Windows 2000 und Windows XP:**

- Öffnen Sie die Systemsteuerung über das Startmenü von Windows.
- Öffnen Sie unter Windows 2000 den Ordner »Netzwerk- und DFÜ-Verbindungen«.
- Öffnen Sie unter Windows XP den Ordner »Netzwerkverbindungen«.
- Wählen Sie die »LAN-Verbindung« für die Verbindung mit der TK-Anlage mit einem rechten Mausklick und betätigen Sie anschließend »Eigenschaften «.
- Wählen Sie das Protokoll »TCP/IP« und betätigen Sie »Eigenschaften«.
- Wählen Sie jetzt aus, dass der PC seine IP-Adresse automatisch beziehen soll. Alle weiteren Einstellungen wie z.B. DHCP, Netzwerk mas ke, Gateway und DNS-Server sollten deaktiviert oder leer sein. Die TK-Anlage über mittelt alle erforderlichen Einstellungen automatisch per DHCP an den Client (PC).
- Bestätigen Sie Ihre Einstellungen mit OK.

#### Hinweis:

Bitte beachten Sie auch die Hinweise in der Dokumentation und der Hilfe Ihres Betriebssystems.

#### Hinweis:

Sollte es nicht möglich sein, eine Verbindung zur TK-Anlage oder zum Internet aufzubauen, lesen Sie bitte den Abschnitt Ȇberprüfen LAN-Client (PC) Konfiguration« in diesem Dokument.

Beispielkonfiguration eines Netzwerkes mit DHCP Adressvergabe

## Konfigurierung der TK-Anlage in der Grundeinstellung

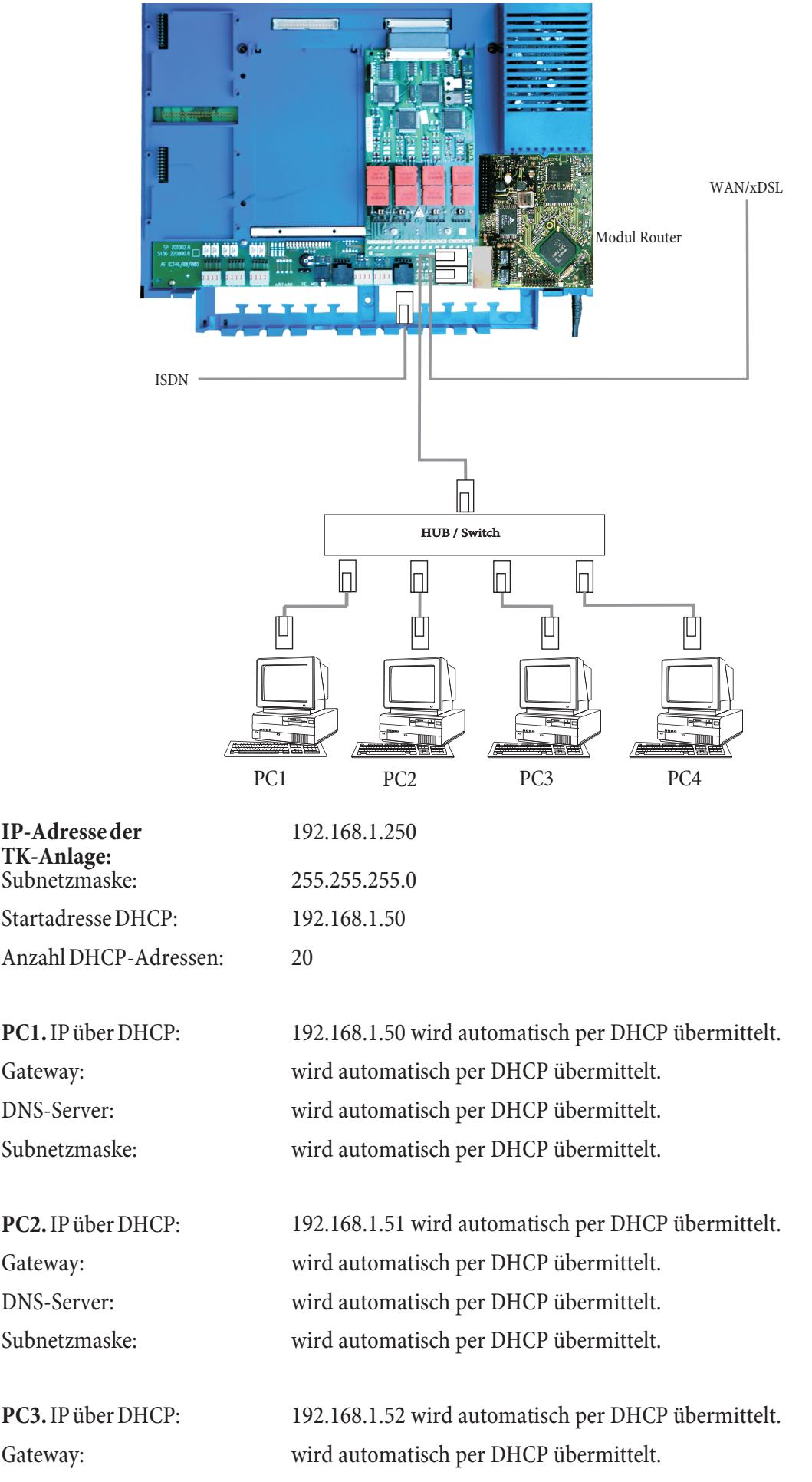

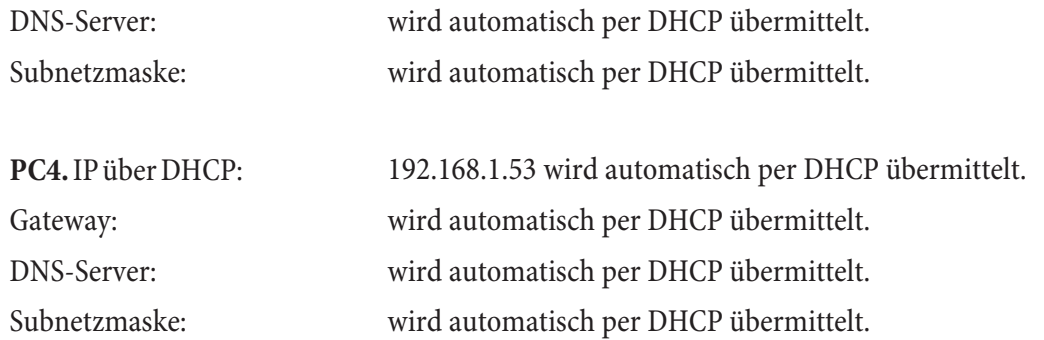

Die IP-Adressen der Clients (PCs) können in diesem Beispiel im Bereich zwischen 192.168.1.50 und 192.168.1.69 liegen. Die Zuteilung der IP-Adressen erfolgt in der Reihenfolge, in der die Clients (PCs) diese anfordern (z.B. durch Einschalten des PCs). Wird eine IP-Adresse freigegeben (z.B. durch Ausschalten des PCs), steht die IP-Adresse für eine erneute Vergabe wieder zur Verfügung.

## Adressvergabe ohne DHCP (feste / gemischte IP-Adressen)

Sie können in einem Netzwerk auf einen DHCP-Server verzichten oder ergänzend zu DHCP-Clients auch LAN-Clients (PCs) mit festen IP-Adressen einrichten.

### Hinweis:

Durch die Konfiguration ohne DHCP entsteht ein höherer Aufwand bei der Einrichtung des Netzwerks. Haben Sie noch keine Erfahrungen mit der Windows Netzwerkkonfiguration gesammelt, empfehlen wir Ihnen die Konfiguration per DHCP.

## **Was ist bei dieser Konfiguration zu beachten?**

## **TK-Anlage:**

Der DHCP-Server der TK-Anlage kann über die Konfiguration deaktiviert werden.

## Hinweis:

Die IP-Adresse und Subnetzmaske der TK-Anlage muss möglicherweise an die auf den LAN-Clients (PCs) vorhandenen Einstellungen angepasst werden. Hinweise hierzu erhalten Sie in der Online Hilfe des Konfigurators.

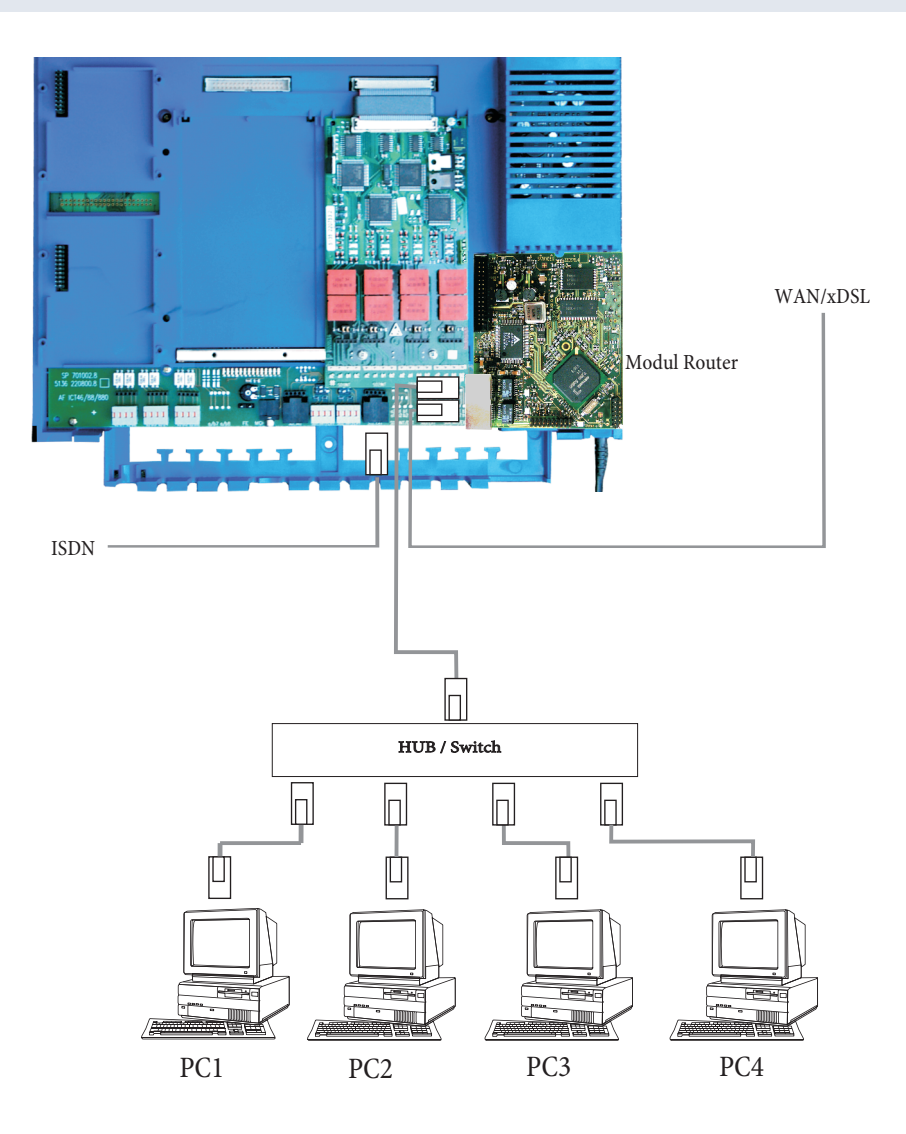

## **LAN-Client (PC) Konfiguration:**

Folgende Mindesteinstellungen müssen Sie manuell vornehmen:

IP-Adresse des LAN-Clients (PCs)

Netzmaske / Subnetzmaske (sind auch in dem Router der TK-Anlage eingetragen)

IP-Adresse der TK-Anlage als Gateway (Schnittstelle zu anderen Netzen, z.B. zum Internet)

IP-Adresse der TK-Anlage als DNS-Server (Server, der die Internet-Adressen in IP-Adressen umsetzt)

Bitte beachten Sie die Hinweise zur Adressvergabe auf den vorangegangenen Seiten.

### **Einstellungen eines PCs mit einem Windows-Betriebssystem**

Bei den nachfolgend beschriebenen Abläufen handelt es sich nur um Beispiele, die je nach Betriebssystem und Konfiguration des PCs abweichen können.

#### Hinweis:

Bitte beachten Sie, dass Veränderungen an den Windows Netzwerkeinstellungen auf den LAN-Clients (PCs) schwerwiegende Auswirkungen haben können. Möglicherweise werden andere Verbindungen oder Applikationen ebenfalls von den Änderungen beeinflusst. Für den Fall, dass Ihre Netzwerkkonfiguration bereits verändert wurde, halten Sie bitte Rücksprache mit Ihrem Systemadministrator. Erstellen Sie falls notwendig eine Datensicherung. Die im Folgenden dargestellte Konfiguration stellt nur eine Möglichkeit dar. Diese Einstellungen werden empfohlen. Je nachdem, welche Infrastruktur bei Ihnen vorhanden ist, kann es sinnvoll sein, eine andere Konfiguration zu wählen.

## **Beispiel Windows 98SE und Windows ME:**

- Öffnen Sie die Systemsteuerung über das Startmenü von Windows.
- Öffnen Sie den Ordner »Netzwerk«.
- Wählen Sie das Protokoll »TCP/IP« und betätigen Sie »Eigenschaften«.
- Wählen Sie jetzt aus, ob der PC seine Adresse automatisch von einem DHCP-Server beziehen oder eine feste IP-Adresse erhalten soll. Verändern oder ergänzen Sie die Einstellungen für Netzwerk maske, Gateway und DNS-Server. Bitte entnehmen Sie die einzustellenden Parameter der Beispiel konfiguration mit gemischter Adressvergabe oder der Beispiel konfiguration mit fester Adressvergabe auf den folgenden Seiten.
- Bestätigen Sie Ihre Einstellungen mit OK.

## Beispiel Windows 2000 und Windows XP

- Öffnen Sie die Systemsteuerung über das Startmenü von Windows.
- Öffnen Sie unter Windows 2000 den Ordner »Netzwerk- und DFÜ-Verbindungen«.
- Öffnen Sie unter Windows XP den Ordner »Netzwerkverbindungen«.
- Wählen Sie die »LAN-Verbindung« mit einem rechten Mausklick und betätigen Sie anschließend »Eigenschaften «.
- Wählen Sie das Protokoll »TCP/IP« und betätigen Sie »Eigenschaften«.
- Wählen Sie jetzt aus, ob der PC seine Adresse automatisch von einem DHCP-Server beziehen oder eine feste IP-Adresse erhalten soll. Verändern oder ergänzen Sie die Einstellungen für Netzwerk maske, Gateway und DNS-Server. Bitte entnehmen Sie die einzustellenden Parameter der Beispielkonfiguration mit gemischter Adressvergabe oder der Beispielkonfiguration mit fester Adressvergabe auf den folgenden Seiten.
- Bestätigen Sie Ihre Einstellungen mit OK.

Bitte beachten Sie auch die Hinweise in der Dokumentation und der Hilfe Ihres Betriebssystems.

Hinweis:

Es ist auch möglich, einen Teil der IP-Adressen manuell zu vergeben und die restlichen per DHCP zuzuweisen. Bitte achten Sie darauf, dass sich die IP-Adresse des Routers und manuell vergebene IP-Adressen nicht im Bereich der verfügbaren DHCP-Adressen befinden.

## Beispielkon figuration eines Netzwerkes mit gemischter Adressvergabe

Feste IP-Adressen und per DHCP-Server vergebene IP-Adressen

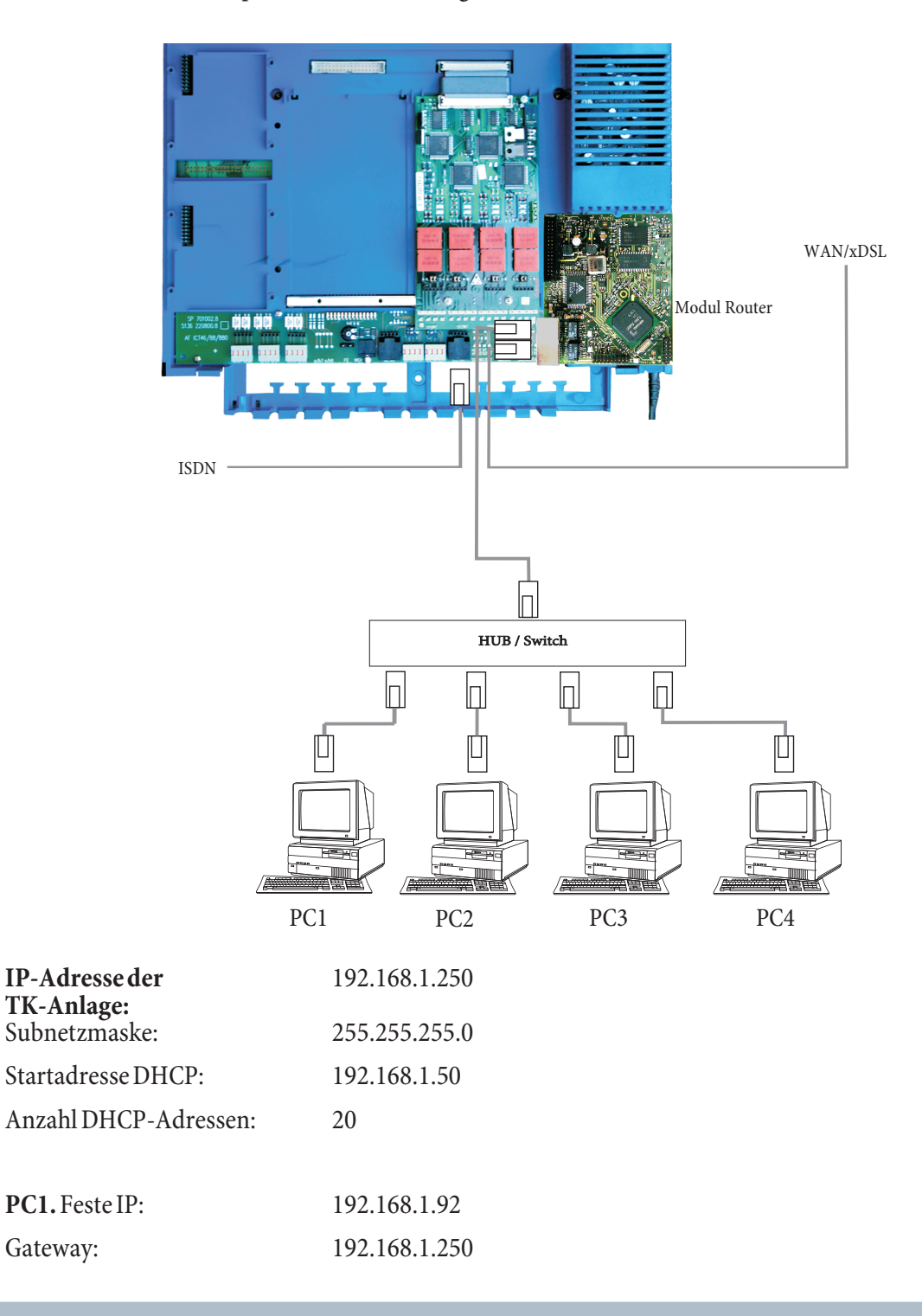

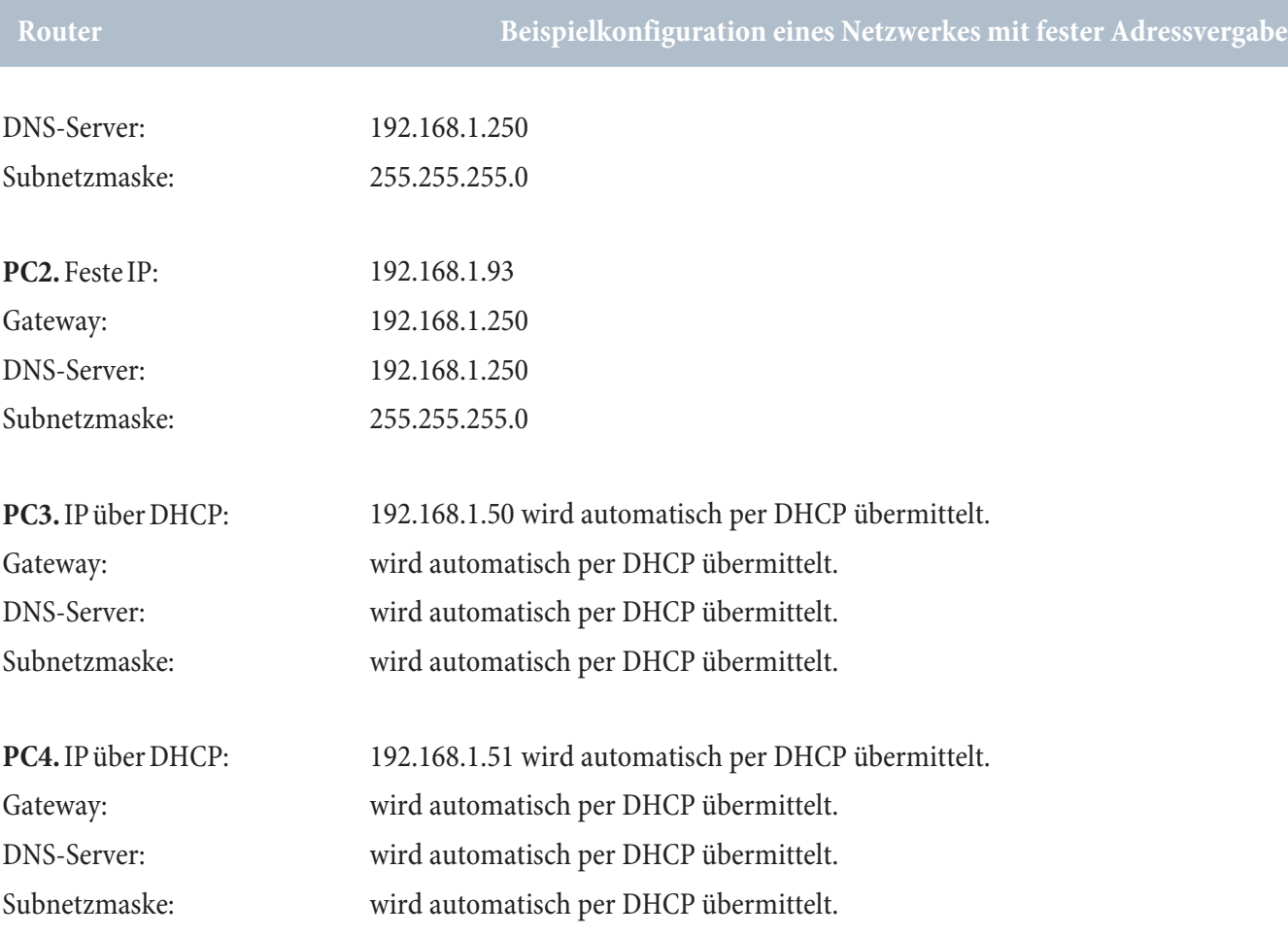

## Beispielkon figuration eines Netzwerkes mit fester Adressvergabe

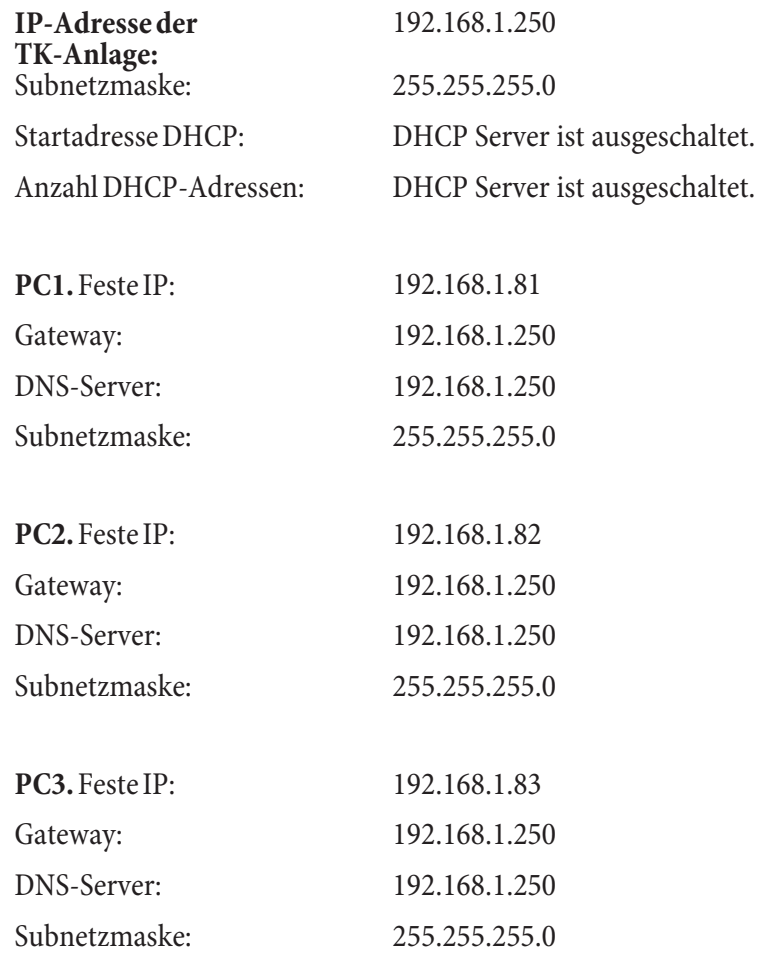

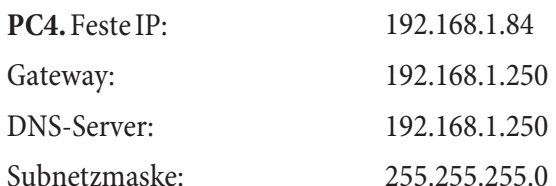

## **Überprüfen der LAN-Clients (PCs)**

### **Konfiguration unter den Betriebssystemen Windows 98SE/ME/2000/XP**

Sollte es nicht möglich sein, eine Verbindung zur TK-Anlage oder zum Internet aufzubauen, können Sie anhand der folgenden Hinweise die Konfiguration der LAN-Clients (PCs) überprüfen.

Hinweis:

Der hier beschriebene Ablauf setzt die empfohlene Konfiguration Adressvergabe per DHCP voraus.

### **Der PC ist über Ethernet (Buchse LAN1 oder LAN2) mit der TK-Anlage verbunden.**

- Überprüfen Sie, ob der im LAN-Client (PC) installierte Netzwerkadapter korrekt mit der TK-Anlage verbunden ist. Der Verbindungsstatus wird über die LEDs des Moduls Router angezeigt. Eine Beschreibung der LEDs finden Sie in der Bedienungsanleitung der TK-Anlage.
- Überprüfen Sie, ob dem LAN-Client (PC) eine IP-Adresse von der TK-Anlage zugewiesen wurde (siehe Seite im Abschnitt Ȇberprüfen der TCP/IP Konfiguration«).
- Überprüfen Sie, ob in der TK-Anlage ein Internet Service Provider (ISP) konfiguriert ist (siehe dazu Bedienungsanleitung der TK-Anlage, Faltblatt »Der schnelle Weg ins Internet« oder Online-Hilfe der TK-Anlage).
- Überprüfen Sie, ob Ihr PC eine korrekte Konfiguration des Internet Browsers hat (siehe Seite im Abschnitt »Einstellungen im Internet Explorer / Internetoptionen von Windows«).
- Wenn die Einstellungen wie oben beschrieben vorgenommen wurden, stellt die TK-Anlage bei An for de rung durch eine Applikation (z.B. Öffnen des Internet Explorer, Eingabe einer Internet-Adresse und Bestätigen der Eingabe mit »Enter«) automatisch eine Verbindung zum Internet her (Grundeinstellung).
- Überprüfen Sie, ob der automatische Verbindungsaufbau zum Internet deaktiviert wurde (siehe Konfigurator »Netzwerk«, »Internet«, dann muss die Verbindung über das Control Center manuell hergestellt werden.

## **Überprüfen der TCP/IP Konfiguration**

In den nachfolgend beschriebenen Beispielen wird von der empfohlenen Netzwerkkonfiguration mit automatischer Adressvergabe ausgegangen. Das heißt, dass die LAN-Clients Ihre IP-Adresse per DHCP beziehen (»IP-Adresse automatisch beziehen«) und der DHCP-Server in der TK-Anlage eingeschaltet ist (Grundeinstellung).

## **Windows 98SE / ME**

• Starten Sie das Programm Winipcfg. Wählen Sie im Startmenü von Windows »Ausführen ...«. Geben Sie »winipcfg« in das Eingabefeld ein und bestätigen Sie Ihre Eingabe mit OK. Betätigen Sie anschließend den Button »Weitere Info«.

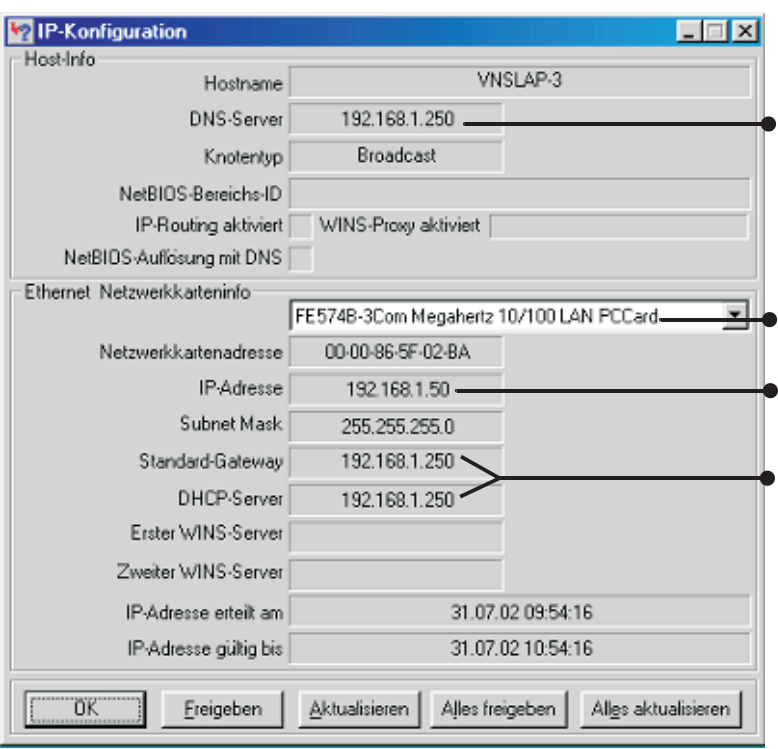

Aktuelle IP-Adresse der TK-Anlage als DNS-Server.

Netzwerkadapter auswählen, der mit der TK-Anlage verbunden ist.

Aktuelle IP-Adresse des Netzwerkadapters (Clients).

Aktuelle IP-Adresse der TK-Anlage als Gateway und DHCP-Server.

• In der Grundeinstellung der TK-Anlage sind die im Screenshot enthaltenen Werte eingestellt. Die IP Adresse liegt je nach Anzahl der verbundenen Clients (PCs) im Bereich von 192.168.1.50 bis 192.168.1.69. Wenn diese Werte anzeigt werden, sind der Netzwerkadapter und die Windows Netzwerkeinstellungen korrekt konfiguriert. Sollte das Programm »Winipcfg« andere Werte anzeigen, betätigen Sie bitte die Schaltflächen »Alles freigeben« und danach »Alles aktualisieren«.

## **Zeigt das Programm Winipcfg immer noch andere Daten an, kann dieses folgende Gründe haben:**

- Es wurden bereits Änderungen an der Grundeinstellung der TK-Anlage im Konfigurator vorgenommen.
- Die Windows Netzwerk konfiguration des Clients (PCs) entspricht nicht der Grundeinstellung.
- Die Installation des Netzwerkadapters im Client (PC) ist fehlerhaft oder der Netzwerkadapter ist nicht korrekt mit der TK-Anlage verbunden. Bitte überprüfen Sie Ihre Installation wie in der Bedie nungsan leitung der TK-Anlage (Abschnitt Montage und Inbetriebnahme) beschrieben.
- Das TCP/IP Protokoll ist nicht auf dem PC installiert oder hat keine Bindung zu dem mit der TK-Anlage verbundenen Netzwerkadapter.

## **Windows 2000**

• Starten Sie das Programm ipconfig.

Wählen Sie im Startmenü von Windows »Ausführen ...«. Geben Sie »cmd« in das Eingabefeld ein und bestätigen Sie Ihre Eingabe mit OK. Geben Sie »ipconfig/all« ein und bestätigen Sie mit der Entertaste.

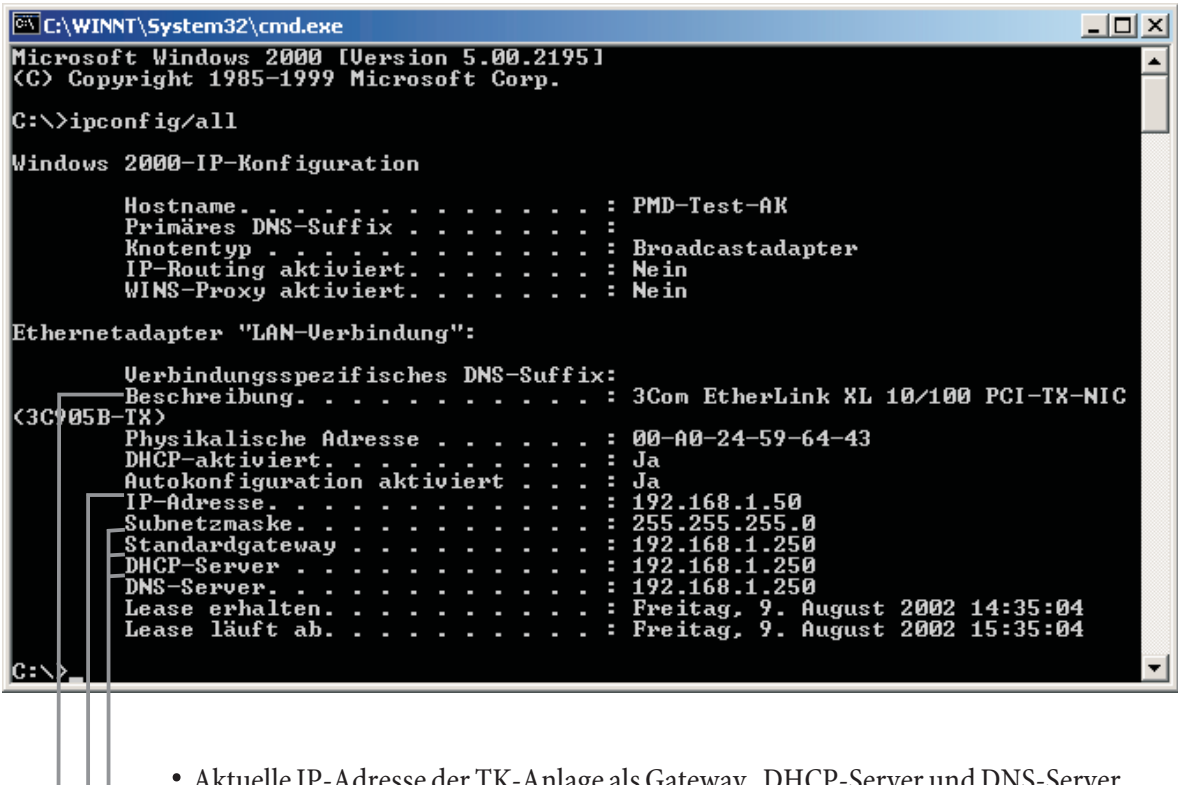

- Aktuelle IP-Adresse der TK-Anlage als Gateway, DHCP-Server und DNS-Server.
- Aktuelle IP-Adresse des Netzwerkadapters (Clients).
	- Netzwerka dap ter aus wählen, der mit der TK-Anlage verbunden ist.
	- In der Grundeinstellung der TK-Anlage sind die im Screenshot enthaltenen Werte eingestellt. Die IP Adresse liegt je nach Anzahl der verbundenen Clients (PCs) im Bereich von 192.168.1.50 bis 192.168.1.69. Wenn diese Werte anzeigt werden, sind der Netzwerkadapter und die Windows Netz werk ein stel lun gen korrekt konfiguriert.

• Der Wert für die physikalische Adresse ist für jeden Netzwerkadapter verschieden. Die Werte für Lease sind abhängig vom Zeitpunkt des Einschaltens des PCs.

### **Werden andere Daten angezeigt, kann dieses folgende Gründe haben:**

- Es wurden bereits Änderungen an der Grundeinstellung der TK-Anlage im Konfigurator vorgenommen.
- Die Windows Netzwerkkonfiguration des Clients (PCs) entspricht nicht der Grundeinstellung.
- Die Installation des Netzwerkadapter im Client (PC) ist fehlerhaft oder der Netzwerkadapter ist nicht korrekt mit der TK-Anlage verbunden. Bitte überprüfen Sie Ihre Installation wie in der Bedienungsanleitung der TK-Anlage (Abschnitt Montage und Inbetriebnahme) beschrieben.
- Das TCP/IP Protokoll ist nicht auf dem PC installiert oder hat keine Bindung zu dem mit der TK-Anlage verbundenen Netzwerkadapter.

### **Windows XP**

• Öffnen Sie die Windows XP Netzwerkverbindungen. Wählen Sie den mit der TK-Anlage verbundenen Netzwerkadapter mit einem rechten Mausklick aus und betätigen Sie anschließend »Status«.

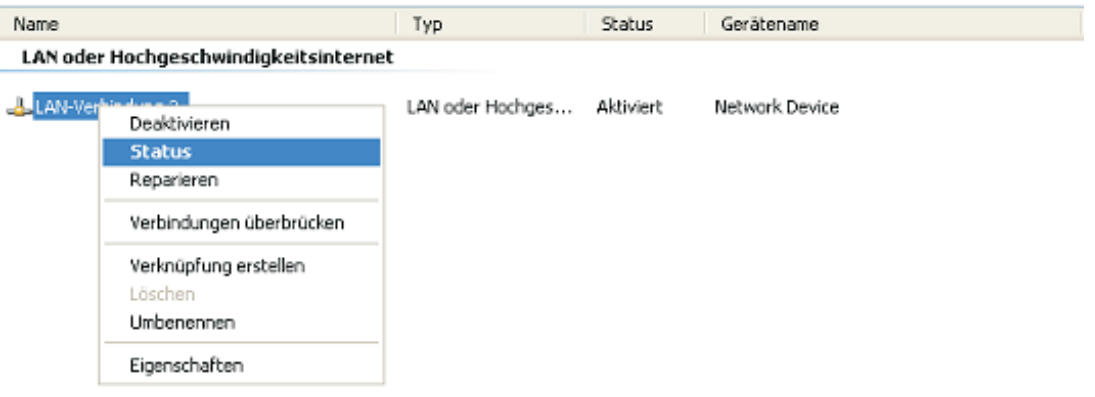

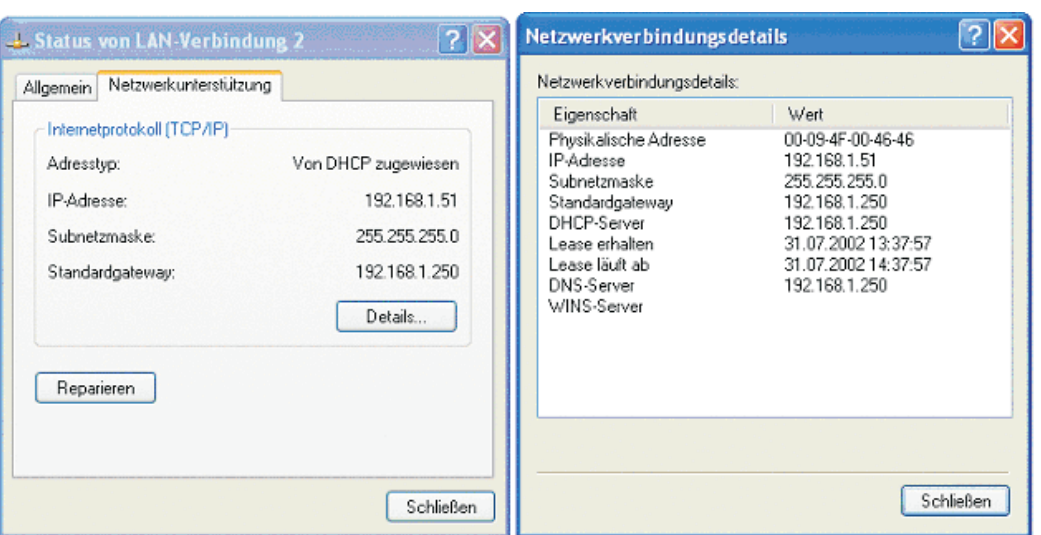

• In der Grundeinstellung der TK-Anlage sind die im Screenshot enthaltenen Werte eingestellt. Die IP Adresse liegt je nach Anzahl der verbundenen Clients (PCs) im Bereich von 192.168.1.50 bis 192.168.1.69. Wenn diese Werte anzeigt werden, sind der Netzwerkadapter und die Windows Netzwerkeinstellungen korrekt konfiguriert. Sollten andere Werte angezeigt werden, betätigen Sie bitte die Schaltfläche »Reparieren«.

• Der Wert für die physikalische Adresse ist für jeden Netzwerkadapter verschieden. Die Werte für Lease sind abhängig vom Zeitpunkt des Einschaltens des PCs.

### **Werden immer noch andere Daten angezeigt, kann dieses folgende Gründe haben:**

- Es wurden bereits Änderungen an der Grundeinstellung der TK-Anlage im Konfigurator vorgenommen.
- Die Windows Netzwerkkonfiguration des Clients (PCs) entspricht nicht der Grundeinstellung.
- Die Installation des Netzwerkadapters im Client (PC) ist fehlerhaft oder der Netzwerkadapter ist nicht korrekt mit der TK-Anlage verbunden. Bitte überprüfen Sie Ihre Installation wie in der Bedie nungsan leitung der TK-Anlage (Abschnitt Montage und Inbetriebnahme) beschrieben.
- Das TCP/IP Protokoll ist nicht auf dem PC installiert oder hat keine Bindung zu dem mit der TK-Anlage verbundenen Netzwerkadapter.

## Kon figuration des Internetzuganges an einem PC

Haben Sie bisher eine Internetverbindung über das DFÜ-Netzwerk von Windows genutzt, wurde diese in Form einer »Wählverbindung« (über analog oder ISDN) aufgebaut. Der Beginn und das Ende einer Internetverbindung konnte durch die Programme automatisch eingeleitet werden.

Wenn Sie eine Internet-Verbindung über den Router der TK-Anlage aufbauen, ist das für jeden PC eine normale Netzwerkverbindung. Soll ein PC eine Internetverbindung nutzen, wird dieses dem Router des Netzes mitgeteilt, der als Gateway die Verbindung zu anderen Netzen herstellt. Der Router, in unserem Beispiel die TK-Anlage, baut dann eine Verbindung zu einem der konfigurierten Internet-Service-Provider auf. Diese Verbindung wird gemäß der Konfigurierung der TK-Anlage automatisch auf- oder abgebaut. Die Konfigurierung der Internet-Service-Provider erfolgt über den Konfigurator der TK-Anlage.

#### **Einstellungen im Internet Explorer / Internetoptionen von Windows**

Die folgende Beschreibung zeigt für die unterschiedlichen Betriebssysteme die Einstellungen von Internet-Verbindungen. Gehen Sie für Ihr Betriebssystem wie unten beschrieben vor und aktivieren Sie die entsprechende Option.

## **Wind ows 98SE:** Startmenü —- Einstellungen —- Systemsteuerung —- Internetoptionen —- Verbindungen **Windows ME:** Startmenü —- Einstellungen —- Systemsteuerung —- Internetoptionen —- Verbindungen **Wind ows 2000:**  Startmenü —- Einstellungen —- Systemsteuerung —- Internetoptionen —- Verbindungen **Windows XP:** Startmenü —- Einstellungen —- Systemsteuerung —- Netzwerk- und Internetverbindungen —-Internetoptionen —-Verbindungen

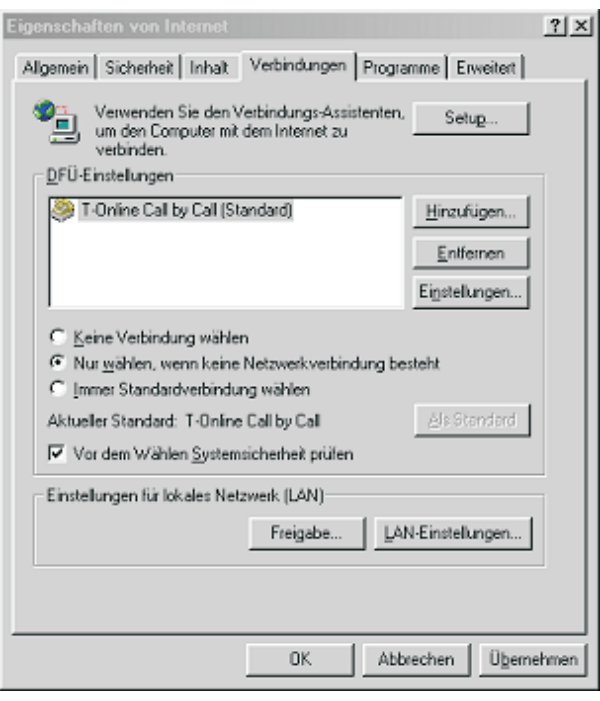

Auf dem Client eingerichtete DFÜ-Verbindungen werden, angezeigt. Sie werden für den Internetzugang mit der TK-Anlage nicht benötigt.

Aktivieren Sie hier die Option »Keine Verbindung wählen«. Sie können zusätzlich zur TK-Anlage auch über andere Geräte das Internet anwählen. Dazu ist die Option »Nur wählen, wenn keine Netzwerkverbindung besteht« erforderlich.

Unter »LAN-Einstellungen« sind keine Einstellungen erforderlich.

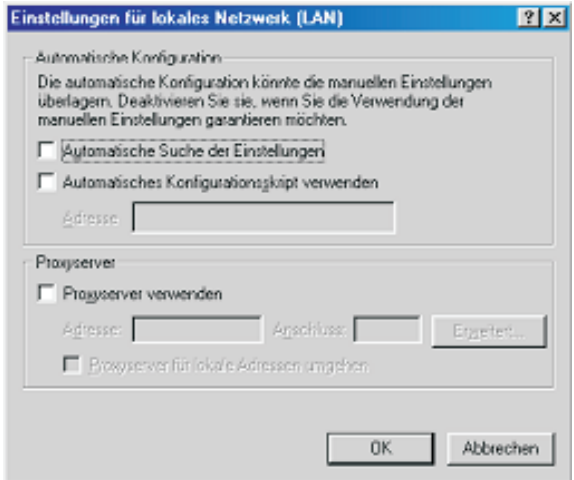

## **Ver bin dungs kos ten für In ter net ver bin dun gen**

Die TK-Anlage speichert mehrere Verbindungsdatensätze. Diese Daten werden auch bei Stromausfall nicht gelöscht.

Die TK-Anlage erzeugt auch für die Verbindungen des Routers einen Verbindungsdatensatz. In den Verbindungsdatensätzen werden detaillierte Informationen über eine Verbindung gespeichert. Z.B.: Datum und Uhrzeit, Dauer, Rufnum mer des Anrufers und des Angerufenen, Art der Verbindung und übertragene Datenvolumen (Gesendete / empfange Daten).

Beachten Sie bitte, dass für eine verbindliche Verbindungs-/Gesprächskostenerfassung nur der Netzbetreiber zuständig ist.

## **Hinweise für Datensicherheit beim Surfen im Internet**

## Hinweis:

Für Ihre persönliche Datensicherheit sollten Sie auf allen LAN-Clients auch einen Virenscanner nutzen. Zum Schutz persönlicher Daten ist der Einsatz einer solchen Software unerlässlich.

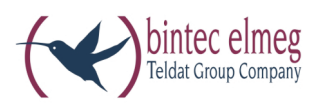

bintec elmeg GmbH Südwestpark 94 D-90449 Nürnberg

Support- und Serviceinformationen finden Sie auf unserer Website www.bintec-elmeg.com im Bereich Service / Support

Änderungen vorbehalten Ausgabe 6 / 20131216